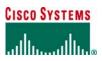

# **ORDERING TOOL USER GUIDE**

| BEFORE YOU BEGIN                                                               |    |
|--------------------------------------------------------------------------------|----|
| System Requirements                                                            |    |
| Hardware                                                                       |    |
| Software                                                                       |    |
| Network                                                                        |    |
| Prerequisites                                                                  |    |
| ORDERING TOOL OVERVIEW                                                         | 4  |
| Home Page                                                                      |    |
| Main Order Form                                                                |    |
| LOGGING IN TO ORDERING TOOL                                                    | 6  |
| SETTING ORDER DEFAULTS                                                         | 6  |
|                                                                                |    |
| Billing Information<br>Setting the Default Billing Address                     |    |
| Setting Default Billing Contact Information                                    |    |
| Shipping Address and Method                                                    |    |
| Setting Default Shipping Address Information                                   | 7  |
| Setting Default Shipping Contact Information                                   |    |
| Setting or Changing the Default Shipping Method<br>Pricing Information         |    |
| Payment and Taxes                                                              |    |
| Setting Up a Purchase Order Payment                                            |    |
| Setting Up a Credit Card Payment                                               |    |
| Service Options                                                                |    |
| Order Acknowledgments<br>Order Contacts                                        |    |
|                                                                                |    |
| CREATING ORDERS                                                                |    |
| Creating a Standard Order                                                      |    |
| Create an Order Page                                                           |    |
| Main Order Form Header Details                                                 |    |
| Creating a Service Only Order                                                  |    |
| Create an Order Page                                                           |    |
| Main Order Form                                                                |    |
| Header Details                                                                 |    |
| Creating a Trade-In Order<br>Create an Order Page                              |    |
| Trade-In Information Page                                                      |    |
| Main Order Form                                                                |    |
| Header Details                                                                 |    |
| HEADER DETAILS                                                                 | 16 |
| Billing                                                                        |    |
| Changing the Billing Address                                                   |    |
| Changing Billing Contact Information                                           |    |
| Shipping Address and Method                                                    |    |
| Changing Shipping Address Information<br>Changing Shipping Contact Information |    |
| Changing Shipping Contact mornation                                            |    |
| End User                                                                       |    |

All contents are Copyright © 1992–2004 Cisco Systems, Inc. All rights reserved. Important Notices and Privacy Statement. Page 1 of 38

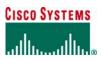

| Changing End User Information<br>Payment and Taxes       |    |
|----------------------------------------------------------|----|
| Acknowledgments                                          |    |
| Non Standard Shipping Request                            |    |
| Delivery Options                                         |    |
| ADDING ITEMS TO AN ORDER                                 |    |
| Adding a New Line Item                                   |    |
| Modifying a Line Item                                    |    |
| Deleting a Line Item                                     |    |
| Adding Service to a Line Item                            |    |
| SEARCHING FOR ITEMS                                      | 21 |
| Searching for Products                                   |    |
| Searching for Spares                                     |    |
| CONFIGURATION                                            |    |
| Configuring a Line Item                                  |    |
| Using Saved Configurations                               |    |
| SHIPSETS                                                 | 25 |
| Creating a New ShipSet                                   |    |
| Using an Existing ShipSet to Create a New ShipSet        |    |
| Viewing and Modifying ShipSets                           |    |
| Deleting a ShipSet                                       |    |
| OPEN ORDERS                                              | 27 |
| Accessing Open Orders                                    |    |
| Deleting Open Orders                                     |    |
| ORDER ROUTING                                            |    |
| Routing an Order                                         |    |
| Acquiring a Routed Order                                 |    |
| Viewing Routing History of an Order                      |    |
| ERROR CHECKING                                           |    |
| Service Order Validations                                |    |
| Service Availability                                     |    |
| Contract Number                                          |    |
| Serial Number Date                                       |    |
| Warranty Enhancement Service                             |    |
| ALL ORDER DETAILS                                        |    |
| ALL ONDER DETAILS                                        |    |
| Modifying Order Information                              |    |
| MANAGING TEMPLATES                                       | 34 |
| Creating a New Template                                  |    |
| Viewing and Modifying Saved Templates                    |    |
| Deleting a Template<br>Creating an Order from a Template |    |
|                                                          | 26 |

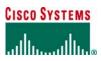

| MANAGING ADDRESSES                                 | 36 |
|----------------------------------------------------|----|
| Applying an Address to Multiple Targets            |    |
| Assigning an Existing or New Contact to an Address |    |

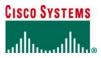

## **BEFORE YOU BEGIN**

This section provides information you should know before you use Ordering Tool for the first time.

### System Requirements

For best performance when using Ordering Tool, Cisco suggests that you follow the guidelines below.

### Hardware

- Pentium 166 MHz (minimum); for optimal performance, Pentium 200 MHz or higher
- 126 MB RAM
- Monitor and display adapter cable of 256 colors at 800x600 resolution; for optimal performance, display adapter capable of 1024x768 resolution.

### Software

- TCP/IP protocol installed and configured
- Operating system: Microsoft Windows 95, 98, 2000, or NT; Unix (Solaris); Linux
- HTML browser: Netscape/Mozilla 4.5 or higher; Microsoft Internet Explorer 6.0.

### Network

56 KB modem connection or higher (sustained bandwidth); for optimal performance, 512 KB LAN connection.

### Prerequisites

Before you can use Ordering Tool:

- Your company must have signed the Internet Commerce Agreement (ICA) with Cisco. An Internet Commerce Agreement is a contract signed by an individual, authorizing them to submit orders using the Ordering Tool.
- You must be a registered user of Ordering Tool to gain access.
- You must have logged in to Ordering Tool to create orders.

## **ORDERING TOOL OVERVIEW**

Ordering Tool offers the following benefits to users who want to order Cisco products and services:

- A central home page from which you can create orders, access saved orders, and make use of features that save time in creating orders.
- Configuration checking of both product and service line items to ensure that the order is complete and correct.
- The ability to save common order elements (for example, contact names and addresses, product and service configurations, configurations, ShipSets) and reuse them.
- Ordering Tool consists of two pages that are used to create orders:
  - Home Page
    - Main Order Form

### Home Page

The Ordering Tool Home Page captures general business information about your company and the order.

From the Ordering Tool Home Page, you can:

- Create orders
- Acquire routed orders
   Retrieve saved orders
- Retrieve saved orders
- Use features that save time in creating orers, such as default order information (through the <u>Set Order Defaults</u> link), order templates (through the <u>Order Templates</u> link), and saved addresses and contacts (through the <u>Address Book</u> link)
- Access documentation

## CISCO SYSTEMS

## ահուպիութ

ORDERING TOOL USER GUIDE

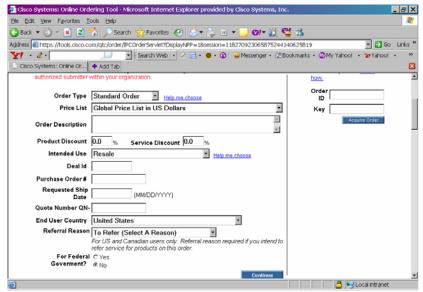

For the Ordering Tool Home Page, you supply the following information for the current order:

- Type and description of the order
- Price list to be used
- Product and service discounts (if any)
- Intended use
- Deal ID
- Purchase Order number
- Requested Ship Date
- Quote number (if any)
- Referral Reason
- End User Country
- Federal Government (only visible to Federal Government entitled customers)

#### Main Order Form

On the Main Order Form you enter and configure specific products and services that make up your order. In the Main Order Form, you can:

- Change header details or accept the defaults.
- Add, configure, and verify order configurations
- Group line items into ShipSets that will be delivered to specific locations.
- View an order summary.

The information on the order is organized into four tabs:

- Main Order Form tab: Enables you to order products and services one line at a time. You can verify your order for completeness and correct any configuration errors. You can save, route, and submit orders from this page.
- Header Details tab: Holds all billing, shipping, end-user, payment/tax, and order acknowledgment information for this
  order. Any changes made here override current defaults for this order only. For more details, see Header Details in
  this manual.
- ShipSets tab: Identifies the groups of line items that will ship to particular destinations. All items in a ShipSet must
  have the same requested destination, ship date, shipping preference, and shipping service level. If Ship All Items
  Separately is set to No, all of the items shipped from the same manufacturing organization are placed in one
  ShipSet in the order. For more details, see ShipSets in this manual.
- All Order Details tab: Provides a summary of all information related to this order on a single page. For more details, see All Order Details in this manual.

## **CISCO SYSTEMS** ...վի.....վի.....

#### ORDERING TOOL USER GUIDE

| ավիստ            | uttu. Ma                                                                   | ain Ord                                           | er Foi                            | m        |                                                          |                                          |                         |                             |                                                            |         |
|------------------|----------------------------------------------------------------------------|---------------------------------------------------|-----------------------------------|----------|----------------------------------------------------------|------------------------------------------|-------------------------|-----------------------------|------------------------------------------------------------|---------|
| Orderin          | g Tool Home                                                                |                                                   |                                   |          |                                                          |                                          |                         |                             | Address Book                                               | HELP    |
|                  | AT&T<br>ATHLETES V                                                         | leader Details<br>ILLAGE5610, CE<br>VISTA, Uniter |                                   | Billing  | All Order De<br>NCR CORPO<br>180 WELLS AV<br>NEWTON, Mas | RATION<br>/ENUE                          | d S                     |                             | der Number: 12345<br>Order ID: QA834                       | 2889    |
|                  |                                                                            | iervice Level                                     |                                   |          | -                                                        | With Upgrad                              | des 💌                   |                             | ed Ship Date: 07/27/<br>service lines only<br>ervice lines | 2006    |
| <sup>™</sup> Lin | nter, config<br>e # Enter<br>lew <b>v</b>                                  | gure, and I<br>Product                            | revise li<br><sub>Qty.</sub><br>1 |          | count Unit Pr                                            | ice Cle<br>En                            |                         | Configure<br>Item Search    | Get Saved Confi<br>Service/Line Detai                      |         |
|                  | Product<br>CISCO3825-HSE<br>3825 Security Bu<br>PLUS, Adv. IP Se<br>Crypto | ndle AMEVPIVEI                                    | 9J.                               | Qty<br>1 | List Price<br>1362000.00                                 | Discount<br>30.0%                        | Unit Price<br>953400.00 | Extended Price<br>953400.00 | Status<br><u>Verified</u><br><u>Complete</u>               | Delet   |
| SET 1            | CON-SUSA-3825<br>IPS SIGNATURE<br>Bundle                                   |                                                   | uity                              | 1        | 216000.00                                                | 0.0%                                     | 216000.00<br>For 1 yr   | 216000.00                   | Not Configurable<br>Incomplete                             |         |
| 3                |                                                                            |                                                   |                                   |          |                                                          |                                          |                         |                             | New Line                                                   |         |
|                  |                                                                            |                                                   |                                   |          |                                                          |                                          |                         |                             |                                                            |         |
| Save             | Order                                                                      | Save as Ter                                       | nplate                            | Route Or | Subtota                                                  | il: 0.00<br>I: 1169400<br>s Minor Lines) | Check f                 | or Errors                   | Submi                                                      | t Order |

## LOGGING IN TO ORDERING TOOL

To use Ordering Tool:

- Log in to Cisco.com. 1.
- Click Ordering in the left navigation pane. 2.
- 3. Click Ordering to display the full list of tools.
- 4. Click Ordering Tool to display the Ordering Tool home page.

## SETTING ORDER DEFAULTS

When you set order defaults, you can save time and keystrokes by specifying elements that will be reused in different sections of the current order, as well as any future orders. You can change the values for individual sections in a specific order without changing defaults through the Header Details page. You set order defaults from the Ordering Tool Home page, by clicking Set Order Defaults.

| CO SYSTEMS Cisco Ordering Tool                                                                                                    | Cieco Home NPM            |                                                                                                   |     |
|----------------------------------------------------------------------------------------------------|---------------------------|---------------------------------------------------------------------------------------------------|-----|
| rdering Taal Home                                                                                                    |                           | Add ress Book                                                                                     | HEL |
| Save time!                                                                                                    | Ordering Tool Preferences |                                                                                                   |     |
| Default settings can save you time by pre-<br>populating your order form with regular,<br>preferred settings for major sections of every<br>order | Update reminders          | Remind me to update my order<br>after entering Never 💙 lines<br>to the order form                 |     |
| onder.<br>Once set, your defaults will be used in the<br>relevant sections of each new order you<br>create.                                       | Alert pop.ups             | <ul> <li>Disable all warning allert boxes</li> <li>Allow all warning allert boxes</li> </ul>      |     |
|                                                                                                    | Configuration Preferences | <ul> <li>Disable Guidance alert</li> <li>Enable Guidance alert</li> <li>Help me choose</li> </ul> |     |

Sections: Billing | Shipping Address & Method | Pricing Info | Perment & Texes | Service Options | Acknowledgements | Order Contacts

Ordering Tool Preferences determine how you want Ordering Tool to function while you are creating orders:

- Update reminders: Specifies whether you want to be prompted to update your order after entering a number of lines. Alert pop-ups: Enables/Disables warning alert pop-up messages as you add lines to your order. .
- Configuration Preferences: Enables/Disables Guidance Alert, which checks for incompatibilities as you add an item . to a product configuration.

All contents are Copyright @ 1992-2006 Cisco Systems, Inc. All rights reserved. Important Notices and Privacy Statement. Page 6 of 38

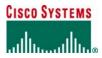

#### **Billing Information**

From this section you can set the default billing address and billing contact.

### Setting the Default Billing Address

To set or change billing information:

1. Click the Billing hyperlink on the Set Defaults page.

| CISCO SYSTEMS INC FOR U                                                                                  |                                                                                                 |               |
|----------------------------------------------------------------------------------------------------|-------------------------------------------------------------------------------------------------|---------------|
| INTERNAL DEMO EVAL ONL<br>PO BOX 641570<br>CISCO SYTEMS<br>SAN JOSE California 95164-15<br>United States | ,                                                                                               |               |
| Contact RON CHEN<br>Phone (408)525-2505<br>Fax<br>Email<br>Department<br>Mail Stop                       | Order Description<br>(Notes for your company's internal use.<br>Will not be reviewed by Cisco.) | another order |

- 2. Click the **Change Address** button to display a list of eligible addresses on the *My Addresses* tab of the *Address Book*.
- 3. Choose the address you would like to use as the default by clicking the button under the Select column.
- 4. If you would like to choose a billing contact, click on the Assign Contact tab to display a list of available billing contacts.
- 5. Choose the contact name to use as your default contact by clicking the corresponding button.
- 6. Click Apply to save your selections.

## **Setting Default Billing Contact Information**

To set or change billing contact information:

- 1. Click the <u>Billing</u> hyperlink on the **Set Defaults** page.
- 2. If you want to choose a billing contact for the selected address, click the Change Contact button.
- 3. Choose the contact name to use as your default contact by clicking the corresponding button.
- 4. Click Apply to save your selections.

### Shipping Address and Method

From this section you can set the default shipping address, shipping contact, and shipping method.

## **Setting Default Shipping Address Information**

To set or change default shipping address information:

- 1. Click the <u>Shipping Address & Method</u> hyperlink on the **Set Defaults** page.
- 2. Click the Change Address button to display the My Saved Addresses page.
- Choose the address you want to use as the default by clicking the button under the Select column or by searching for an address by clicking the Search/Enter Addresses tab. You can also select None, so that no default shipping address is specified.

Note: You can only select from previously entered addresses on the **Set Defaults** page. You must enter a new address in an order and submit it before the address becomes available for selection on the **Set Defaults** page.

4. Click the Apply button, then click OK to confirm the change.

## **Setting Default Shipping Contact Information**

To set or change default shipping contact information:

- 1. Click the <u>Shipping Address & Method</u> hyperlink on the **Set Defaults** page.
- 2. If you want to choose a shipping contact for the selected address, click the Change Contact button.
- 3. Choose the contact name to use as your default contact by clicking the corresponding button.
- 4. Click **Apply** to save your selections.

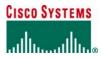

## Setting or Changing the Default Shipping Method

To set or change default shipping method information:

1. Click the <u>Shipping Address & Method</u> hyperlink on the Set Defaults page.

|                                         | Anti changes trou mai | ke here will apply to your wi                                                         | hole order                                                                                                    |
|-----------------------------------------|-----------------------|---------------------------------------------------------------------------------------|----------------------------------------------------------------------------------------------------|
|                                         |                       | ation at the line level, go to t                                                      |                                                                                                    |
| CISCO SYSTEM                            | S MILPITAS CA         |                                                                                       | Help me select Freight Options                                                                                                    |
| 771 ALDER DRIN<br>MILPITAS Califor      |                       | Requested Ship Date                                                                   | 02/14/2006 (MM/DD/1111)                                                                                                    |
| United States                           |                       | Shipping Preference                                                                   | Cisco Routed 💌                                                                                                    |
|                                         | Change Address        | Shipping Service Level                                                                | Cisco Routed Express                                                                                                    |
|                                         |                       | Early Shipment Accepted?                                                              | 🔿 Yes 💿 No                                                                                                    |
| Contact<br>Phone                        | CHRISTENSON           | Ship All Items Separately?                                                            | ⊙Yes ○No                                                                                                    |
| Fax<br>Email<br>Department<br>Mail Stop | Change Contact        |                                                                                       | Warning: By selecting "Yes" to the Ship All<br>Items Separately question, you are<br>acknowledging that payment terms are upon<br>shipment of products from Cisco. Cisco<br>manufactures worldwide. Selecting "No" does<br>not prevent multiple shipments or invoices if t<br>order contains products which are<br>manufactured at different locations. |
|                                         |                       |                                                                                       | Select Delivery Options for this order<br>Select End Customer Routed Carrier for this<br>order                                                                                                    |
|                                         |                       | Shipping & Packaging<br>Notes<br>(Notes to appear on all<br>packing slips & invoices) |                                                                                                    |
|                                         |                       | Carton Notes<br>(Notes to appear<br>on the carton labels)                             |                                                                                                    |

- 2. Select a shipping preference from the **Shipping Preference** drop-down list.
- 3. Select a shipping service from the Shipping Service drop-down list.
- 4. On the **Ship All Items Separately** line, click **Yes** if you accept partial shipments from Cisco, or click **No** if you want the entire order to ship at one time.
- 5. In the Shipping and Packaging Notes box, enter any notes to be added to the packing slips and invoices.
- 6. In the Carton Notes box, enter any notes that should appear on the carton labels on the outside of the product
- shipping boxes.
- 7. Click Save Defaults to save your selections.

## **Pricing Information**

To set or change **Pricing** information:

1. Click the Pricing Info hyperlink on the Set Defaults page.

| Prie  | cing Information                                                                                                    |
|-------|----------------------------------------------------------------------------------------------------|
| Note: | You cannot change your price list once you have begun an order; however, you can modify discounts once inside an order |
|       | Brice List Clobal Drice List in US Dollars                                                                             |

| Price List       | Global F | Price List in US Dollars 🔉 | ~ |
|------------------|----------|----------------------------|---|
| Product Discount | 0.0      | %                          |   |
| Service Discount | 0.0      | %                          |   |
|                  |          |                            |   |

- 2. Select the **Price List** from the drop-down list. (The list includes all of the price lists available to you based on the entitlement information in your User ID profile.)
- 3. Enter a Product Discount percentage that your company and Cisco Systems have agreed upon.
- 4. Enter a Service Discount percentage that your company and Cisco Systems have agreed upon.
- 5. Click Save Defaults to save your entries and return to the Set Defaults page.

## **Payment and Taxes**

In this section you can set purchase order or credit card payments and the tax status of your order.

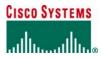

### Setting Up a Purchase Order Payment

- To set or change Payment and Taxes information:
- 1. Click the Payment & Taxes hyperlink on the Set Defaults page.

| te: You do <b>not</b> need to | provide credit card informat | ion if you are paying by purchase oro |
|-------------------------------|------------------------------|---------------------------------------|
| Intended Use                  | Select One                   | ~                                     |
| Payment Method                | Purchase Order               |                                       |
|                               |                              |                                       |
|                               |                              |                                       |
| Taxable? 🔘 Yes                | : 💿 No                       |                                       |
|                               | 0                            |                                       |

- 2. Select the intended use from the Intended Use drop-down list. 3.
- Select Purchase Order from the Payment Method drop-down list.
- Specify whether your order is Taxable? By clicking either the Yes or No button. 4. Click Save Defaults to save your entries and return to the Set Defaults page. 5

## Setting Up a Credit Card Payment

Ordering Tool provides a secure environment to enter your credit card number. The Ordering Tool ensures that you use the correct digit length and format when entering credit card numbers and encrypts the data for secure transmission. The credit card payment option is not available worldwide. The following table summarizes the types of credit card orders supported for each region.

#### Table 1 Credit Card Support by Region

| Region                          | Product     | Column      |
|---------------------------------|-------------|-------------|
| Australia                       | Yes (AUS\$) | Yes (AUS\$) |
| Canada                          | Yes (CAN\$) | Yes (CAN\$) |
| Europe, Middle East, and Africa | N/A         | N/A         |
| Japan                           | N/A         | N/A         |
| United States                   | Yes (US\$)  | Yes (US\$)  |

To set up a credit card payment:

- 1. Click the <u>Payment & Taxes</u> hyperlink on the **Set Defaults** page.
- Select the type of purchase from the Purchase Type drop-down list. 2.
- Select Credit Card from the Payment Method drop-down list. 3.

| Credit Card        | None Required (for P.O.) | * |
|--------------------|--------------------------|---|
| Card Number        |                          |   |
| Expiration<br>Date | MM 💙 / YYYY 💙            |   |
| Name on Card       |                          |   |

- Select the name of the credit card from the Credit Card drop-down list. 4.
- Enter the credit card number in the Card Number box. 5
- Select the month (MM) and the year (YYYY) when the credit card expires from the Expiration Date drop-down lists. 6.
- Enter the full name of the card holder in the Name on Card box. 7.
- Enter the zip code for the credit card billing address in the Credit Card Zip box. 8.
- Specify whether your order is Taxable? by clicking either the Yes or No button. 9
- 10. Click Save Defaults to save your entries and return to the Set Defaults page.

In addition, you must enter your email address in both the Order Acknowledgements form and the Order Contacts form so that Cisco can contact you in the event that authorization fails.

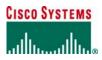

### Service Options

To set or change Service Options information:

1. Click the Service Options hyperlink on the Set Defaults page.

#### Service Options

| Note: You may change your service leve<br>1) By changing them here prior<br>2) After starting an order, you may |      |   |
|----------------------------------------------------------------------------------------------------|------|---|
| Hardware Service Level                                                                                          | None | ~ |
| Software Service Level                                                                                          | None | ~ |

- 2. Select the service level from the Hardware Service Level drop-down list.
- 3. Select the service level from the Software Service Level drop-down list.
- 4. Click Save Defaults to save your entries and return to the Set Defaults page.

### Order Acknowledgments

An acknowledgment contact must be provided for credit card, government, and try-and-buy orders before they can be submitted.

To set or change Order Acknowledgments information:

1. Click the <u>Acknowledgments</u> hyperlink on the **Set Defaults** page.

| Your own default email is ty<br>You can separate multiple e | pically the routing recipient.<br>rmail addresses with commas.             |
|-------------------------------------------------------------|----------------------------------------------------------------------------|
| Name:                                                       | First Wayne Last Douglass                                                  |
| Email:                                                      | wadougla@cisco.com                                                         |
| Have Cisco send<br>order confirmation email                 | wadougla@cisco.com                                                         |
| to this email address:                                      | This may be the person responsible for tracking or processing your orders. |

- 2. Enter the first and last name of the person who usually tracks or processes your orders.
- 3. Enter the email address of the person who usually tracks or processes your orders.
- 4. Enter the email address of the person who usually tracks or processes your orders in the Have Cisco send order confirmation email to this email address box.
- 5. Click Save Defaults to save your entries and return to the Set Defaults page.

### **Order Contacts**

To set or change Order Contacts information:

Click the <u>Order Contacts</u> hyperlink on the Set Defaults page.

| Order Co | ontacts |
|----------|---------|
|----------|---------|

| Note: | For questions regarding order, contact: |                           |  |  |  |  |
|-------|-----------------------------------------|---------------------------|--|--|--|--|
|       | Name:                                   | First Wayne Last Douglass |  |  |  |  |
|       | Phone:                                  | +1 408 526-6066           |  |  |  |  |
|       | Fax:                                    | 0                         |  |  |  |  |
|       | Email:                                  | wadougla@cisco.com        |  |  |  |  |

- 2. Enter the first and last name as it appears in your User ID. It can be changed upon initial login to Ordering Tool.
- 3. Enter the FAX number as it appears in your User ID. It can be changed upon initial login to Ordering Tool.
- 4. Enter the email address as it appears in your User ID. It can be changed upon initial login to Ordering Tool.
- 5. Click Save Defaults to save your entries and return to the Set Defaults page.
- 6. Click the Back button to return to the Ordering Tool Home Page.

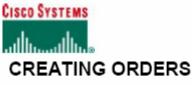

Once you have logged in to Ordering Tool and set defaults, you are ready to create an order. Scroll to the *Create an Order* section of the Ordering Tool. Some of the fields are already populated with values from your customized defaults.

You have the following options to create an order:

- If you are satisfied with the defaults, you can supply the business information for this order that is summarized in the following table. When you are finished, click Continue to display the Main Order Form.
- If you would rather create an order from a template that you have previously saved, click the <u>Use Order Templates</u> link at the top of the Ordering Tool Home page. See Creating an Order from a Template for more details.

#### Table 2 Required business information for your order

| Field                                       | Required Information                                                                                |
|---------------------------------------------|----------------------------------------------------------------------------------------------------|
| Order Type                                  | Select one of these options:                                                                        |
|                                             | Try and Buy Order: Order type for customers and partners who buy directly from Cisco                |
|                                             | enabling them to try new Cisco equipment for 90 days before buying it (available                    |
|                                             | according to customer entitlement).                                                                 |
|                                             | Standard Order: The basic order type used by Cisco customers to order Cisco products                |
|                                             | (no special handling involved).                                                                     |
|                                             | Note: E-rate, promotion, and U.S. government orders should be entered as standard                   |
|                                             | orders.                                                                                             |
|                                             | Service Only Order: Service Only orders contain only service items. Shipping                        |
|                                             | information is unnecessary because no products will be shipped.                                     |
|                                             | <b>Trade-In Order:</b> Used if you are placing the order as part of the Cisco Technology            |
|                                             | Migration Plan (CTMP) or custom Trade-In (non-CTMP) programs. Requires CTMP                         |
| Defense Drierities 9                        | Quote # or Customer Trade-In worksheet.                                                             |
| Defense Priorities &                        | Applicable for US Federal government orders only                                                    |
| Allocation Systems<br>(Federal DPAS Rating) |                                                                                                    |
| Price List                                  | Select an appropriate price list for this order, based on the billing address, from the drop-       |
| FILELIST                                    | down list. Once you have chosen a price list, you cannot change it for the current order.           |
| Ordering Description                        | Enter a text description that uniquely identifies this order.                                       |
| Product Discount                            | Enter the discount desired for this order, over and above the customer's contracted                 |
| Product Discount                            | discount. Non-contractual customers must enter their agreed-upon discount with Cisco to             |
|                                             | have it applied to the order.                                                                       |
| Service Discount                            | Service discounts are not populated automatically in the order. Enter the agreed-upon               |
| Service Discount                            | discount with Cisco to have it applied to the order.                                                |
| Intended Use                                | Use Depending on order type, options include:                                                       |
|                                             | <b>Resale:</b> if the equipment on the order will be resold to a third party.                       |
|                                             | Leasing: if the equipment will be rented for a fixed term.                                          |
|                                             | Internal Business Use/Infrastructure: if the equipment will be used by your company                 |
|                                             | or organization; not resold to a third party.                                                       |
|                                             | Service Provision Use: if the equipment will be installed in a service provider facility            |
|                                             | that delivers network access to end users.                                                          |
|                                             | Lab: if the equipment on the order will be used in a laboratory.                                    |
|                                             | <b>Stocking:</b> if the equipment will be placed in stock by a distributor for future resale. (Only |
|                                             | distributors should specify Stocking.)                                                              |
| Deal ID                                     | The Deal ID will be validated when users click on Continue. If the validation fails, users          |
|                                             | will get an alert message such as "Deal has been fully consumed, expired, invalid, or not           |
|                                             | approved. You may submit your order with this Deal ID, but doing so may delay your                  |
|                                             | order." Users can click on OK and continue to process the order despite the warning                 |
|                                             | message.                                                                                            |
| Purchase Order #                            | If you are paying by purchase order, enter your company's purchase order number for                 |
|                                             | this order.                                                                                         |

All contents are Copyright © 1992–2006 Cisco Systems, Inc. All rights reserved. Important Notices and Privacy Statement. Page 11 of 38

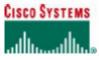

 Field
 Required Information

 Purchase Order #
 If you are paying by purchase order, enter your company's purchase order number for this order.

 Requested Ship Date
 Enter the date on which you want Cisco to ship your order in MM/DD/YYYY format. The date must be later than today's date, but no later than 90 days from today's date.

 Quote Number QN
 Enter the Quote Number, if appropriate. The Quote Number is supplied by the Account Manager.

 Referral Reason
 Select from the drop-down menu to appropriate reason.

 End User Country
 Select the country of the end user for whom the products are intended from the drop-down menu.

### Creating a Standard Order

The Standard Order is the most common order type for ordering Cisco products. Standard Order is also the order type for:

- Promotional orders
- E-rate orders
- US federal government orders.

### Create an Order Page

To create a Standard Order, select Standard Order from the Order Type drop-down list.

Enter the information for this order as explained in Table 1.

If your user profile indicates that you order for the US federal government, you will see the Defense Priorities and Allocation Systems (Federal DPAS Rating) box in which you must enter your code. For US federal government orders, select Federal Government in the End User Market drop-down list.

Click the Continue button to move to the next page.

| A Class Quetamos Oplina Ord | ering Tool - Microsoft Internet Explorer provided by Cisco Systems, Inc                                                |                                     | ₽×   |
|-----------------------------|----------------------------------------------------------------------------------------------------|-------------------------------------|------|
| File Edit View Favorites T  |                                                                                                    | ·                                   |      |
|                             | 🔥 🔎 Search 🤺 Favorites 🔗 🗟 🕶 🌭 🔟 👻 🧾 🗐 🕶 🏭                                                                             | M 50                                |      |
|                             |                                                                                                    |                                     |      |
|                             | om/qtc/order/IPCOrderServlet?DisplayNPP=18session=1182709230658752441                                                  |                                     | inks |
| Y! · 2 ·                    | Search Web 🔹 🖉 🗟 🔹 🚳 🗸 🖓 🤤 Messenger 🔹 🛄 B                                                                             | ookmarks + 🤯 My Yahoo! + 🦅 Yahoo! + |      |
| Cisco Systems: Online Or    |                                                                                                    |                                     | ×    |
| authorized submitter        | within your organization.                                                                                              | how.                                |      |
| Order Type                  | Standard Order Help me choose                                                                                          | Order<br>ID                         |      |
| Price List                  | Global Price List in US Dollars                                                                                        | Key                                 | - 8  |
| Order Description           | 2                                                                                                    | Acquire Order                       |      |
| Product Discount            | 0.0 % Service Discount 0.0 %                                                                                           |                                     |      |
| Intended Use                | Resale Help me choose                                                                                                  |                                     |      |
| Deal Id                     |                                                                                                    |                                     |      |
| Purchase Order #            |                                                                                                    |                                     |      |
| Requested Ship<br>Date      | (MM/DD/1117)                                                                                                    |                                     |      |
| Quote Number QN-            |                                                                                                    |                                     |      |
| End User Country            | United States                                                                                                    |                                     |      |
| Referral Reason             | To Refer (Select A Reason)                                                                                             |                                     |      |
|                             | For US and Canadian users only: Referral reason required if you intend to<br>refer service for products on this order. |                                     |      |
| For Federal<br>Goverment?   |                                                                                                    |                                     |      |
| Goverment?                  |                                                                                                    |                                     |      |
| -<br>61                     | Continue                                                                                                    | 🔒 💟 Local intranet                  | -    |

### Main Order Form

Specify the products and service you want to order, as explained in the Adding Items to an Order section of this manual.

### Header Details

View/modify order information related to:

- Billing
- Shipping Address and Method
- End User
- Payment and Taxes
- Acknowledgments
- Order Contacts
- Non Standard Shipping Request
- Delivery Options

For a Standard Order, the Payment & Taxes section includes the following boxes for promotional orders:

- Erate Code
- Promotion Code

All contents are Copyright @ 1992-2006 Cisco Systems, Inc. All rights reserved. Important Notices and Privacy Statement.

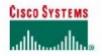

ORDERING TOOL USER GUIDE

| Note:<br>Warning: |                    | vonde credit card information if you a<br>of he selected because they are con |                    | ase explain in the order proces | asing |
|-------------------|--------------------|-------------------------------------------------------------------------------|--------------------|---------------------------------|-------|
|                   | intended Use       | Lab                                                                           | *                  |                                 |       |
|                   | Payment Method     | Purchase Order 💌                                                              | Credit Card        | None Required (for P.O.)        | ~     |
|                   | Purchase Order #   |                                                                               | Card Number        |                                 |       |
|                   | Terms              | 30 NET                                                                        | Expiration<br>Date | MM 💌 ( YOOO) 💌                  |       |
|                   | Commission Code    | Select One 💌                                                                  | Name on Card       |                                 |       |
|                   | Taxab              | 107 @Yes ONo                                                                  |                    |                                 |       |
|                   | Tax Exemption Stat | use: Customer not claiming a tax exa                                          | mption.            |                                 |       |
|                   | Erate Code         |                                                                               |                    |                                 |       |
|                   | Promotion Code     |                                                                               |                    |                                 |       |
|                   | Order Processing N | iotes                                                                         |                    |                                 |       |
|                   |                    | iowed by Cisco. Entries in this beld<br>saling and/or anijoment of your       |                    |                                 |       |
|                   |                    | 15                                                                            |                    |                                 |       |

#### Creating a Service Only Order

A Service Only Order follows the same pattern as a Standard Order, except that there is no need to specify Shipping Address & Method information.

### Create an Order Page

To create a Service Only Order, select Service Only Order from the Order Type drop-down list. Enter the information for this order as explained in Table 1. Click the Continue button to move to the next page.

| Cisco Systems: Online Ordering Tool - Microsoft Internet Explorer provided by Cisco Systems, Inc.                      | _0>             |
|----------------------------------------------------------------------------------------------------|-----------------|
| je Edit Verw Fgrontes Icols Help                                                                                       |                 |
| 3 Back = 🕤 - 🖹 📓 🐔 🔎 Search 👷 Favorites 🤣 🍰 - 😓 🔟 = 🛄 🞯 - 🏭 🦉 🎎                                                        |                 |
| gåress 👔 https://tools.cisco.com/gtc/order/IPCL.oginGerviet?session=118280999916363635253996625671                     | • 🔁 Go Links '  |
| 🝸 - 🖉 - 💭 💽 Search Web - 🖉 🔂 🕹 Messenger - 🕕 Bookmarks - 💭 My Yahool - 😿 Yahool -                                      | • 🮯 Games • 🛛 💥 |
| Cisco Systems: Online Ordering 🛊 Add Tab                                                                               | ×               |
| Note: You can also route an ord                                                                                        |                 |
| Order Type Service Only Order Heppine choose to another person. Learn                                                  | ler             |
| Price List Global Price List in US Dollars                                                                             |                 |
| Order Description                                                                                                    | - 1             |
| × 0                                                                                                    | - 1             |
| Product Discount 0.0 % Service Discount 0.0 %                                                                          |                 |
| Intended Use Select One Hep me choose Acquire Orde                                                                     | er              |
| Deal Id                                                                                                    |                 |
| Purchase Order #                                                                                                    |                 |
| Requested Ship                                                                                                    |                 |
| Lote                                                                                                    |                 |
| Ouote Number ON-                                                                                                    |                 |
| Commission Code Select One                                                                                             |                 |
| End User Country United States                                                                                         |                 |
| Referral Reason To Refer (Select A Reason)                                                                             |                 |
| For US and Canadian users only: Referral reason required if you intend to<br>refer service for products on this order. |                 |
| For Federal C Yes                                                                                                    |                 |
| Goverment? @ No                                                                                                    |                 |
| Continue                                                                                                    |                 |
|                                                                                                    |                 |
|                                                                                                    |                 |
|                                                                                                    | Local intranet  |

### Main Order Form

Specify the service you want to order, as explained in the Adding Items to an Order section of this manual.

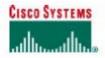

ORDERING TOOL USER GUIDE

### Header Details

Because there is no product to ship in a Service Only Order, there is no need to specify Shipping Address & Method information.

View/modify order information related to:

- Billing
   End Lise
- End Üser
- Payment and Taxes
   Acknowledgments
- Acknowledgment
   Order Contacts
- Order Contacts
   Non Standard Shipping Request
- Non Standard Shipp
   Delivery Options

### Creating a Trade-In Order

The Trade-In Order type is used if you are placing the order as part of the Cisco Technology Migration Plan (CTMP) or custom Trade-In (non-CTMP) programs. Information you need to supply as part of the order includes CTMP Quote # and an equipment list from your Customer Trade-In worksheet.

### Create an Order Page

To create a Trade-In Order, select Trade-In Order from the Order Type drop-down list. Enter the information for this order as explained in Table 1. Click the Continue button to move to the next page.

| 🛃 Cisco Systems: Online Ord       | ering Tool - Microsoft Internet Explorer provided by Cisco Systems, Inc                                                |                     | ×    |
|-----------------------------------|----------------------------------------------------------------------------------------------------|---------------------|------|
| Elle Edit View Favorites I        | ools Help                                                                                                    |                     | 1    |
| 😋 Back 🔻 💮 👻 😰 (                  | 🏠 🔎 Search 🦙 Favorites 😧 🔝 👟 💹 🕶 🛄 👀 🕶 🏭                                                                               | 3 3                 |      |
| Address in https://tools.cisco.co | m/gtc/order/IPCOrderServlet?DisplayNPP=18:session=1182709230658752441-                                                 | 40625819 - 🔁 Go Lin | ks * |
| Y! · @ ·                          | 💭 🔹 Search Web • 🖉 🥫 • 🚳 • 🕼 🤐 Messenger • 🖽 Bo                                                                        |                     | >>   |
| Cisco Systems: Online Or          | + Add Tab                                                                                                    |                     | ×    |
| authorized submitter              | within your organization.                                                                                              | how.                | k    |
| Order Type                        | Standard Order  Help me choose                                                                                         | Order<br>ID         |      |
| Price List                        | Global Price List in US Dollars                                                                                        | Кеу                 |      |
| Order Description                 |                                                                                                    | Acquire Order       | ļ    |
| Product Discount                  | 0.0 % Service Discount 0.0 %                                                                                           |                     |      |
| Intended Use                      | Resale Help me choose                                                                                                  |                     |      |
| Deal Id                           |                                                                                                    |                     |      |
| Purchase Order#                   |                                                                                                    |                     |      |
| Requested Ship<br>Date            | (MM/DD/////)                                                                                                    |                     |      |
| Quote Number QN-                  |                                                                                                    |                     |      |
| End User Country                  | United States                                                                                                    |                     |      |
| Referral Reason                   | To Refer (Select A Reason)                                                                                             |                     |      |
|                                   | For US and Canadian users only: Referral reason required if you intend to<br>refer service for products on this order. |                     |      |
| For Federal<br>Goverment?         |                                                                                                    |                     |      |
| Goverment                         | @ No Continue                                                                                                    |                     |      |
| 6)                                | Commue                                                                                                    | 🔒 🛀 Local intranet  | -    |

### Trade-In Information Page

When you select Trade-In Order from the Order Type drop-down list, a Trade-In Information page is generated for the tradein information you need to supply. The Trade-In Information page is accessed by clicking the Header Details tab and clicking the <u>Trade-In Information</u> link.

The Trade-In Information page prompts for the following information:

- Trade-In program you are participating in and the CTMP quote number, if appropriate.
- RMA contact person. If your RMA contact is not on the list, enter contact information in the boxes provided.
- Trade-In return information. Click the Add Trade-In Return Info button to provide equipment information.

All contents are Copyright © 1992–2006 Cisco Systems, Inc. All rights reserved. Important Notices and Privacy Statement. Page 14 of 38

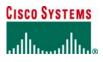

| Instructions: | fields see the Tr | rpe of Program, CTMP Quo<br>rade-In section in the Order<br>r your RMA contact person | ing Tool HELP.        |                      |         |                |       |
|---------------|-------------------|---------------------------------------------------------------------------------------|-----------------------|----------------------|---------|----------------|-------|
|               | Provide pro       | gram information                                                                      |                       |                      |         |                |       |
|               |                   | Type of Program                                                                       | Cisco Technology I    | vligration Plan 🔽    | ]       |                |       |
|               |                   | CTMP Quote#                                                                           |                       |                      |         |                |       |
|               |                   | Credit Amount                                                                         | 0.00                  |                      |         |                |       |
|               | Select voi        | ur RMA contact pers                                                                   | son                   |                      |         |                |       |
|               |                   |                                                                                       |                       | Mail Stop            |         |                |       |
|               | Select            | Last Name                                                                             | First Name            | or Room #            | Dept.   | Phone #        | Fax # |
|               | 0                 | ATTN:                                                                                 | 115.011               |                      |         |                |       |
|               | 0                 | BHAN                                                                                  | VIBOV                 |                      |         | (100) 505 0505 |       |
|               | 0                 | CHEN                                                                                  | RON                   |                      |         | (408)525-2505  |       |
|               | 0                 | EFIRD                                                                                 | TREECE                |                      |         | (850)453-4141  |       |
|               | 0                 | ESTERLECHNER                                                                          | HEINZ                 |                      |         |                |       |
|               | 0                 | HERCULES                                                                              | MAYLENE               |                      |         |                |       |
|               | 0                 | HERMAN                                                                                | NICK                  |                      |         | (408)525-7054  |       |
|               | 0                 | KOLEK                                                                                 | ROBERT                |                      |         | (408)526-8630  |       |
|               | 0                 | MANN                                                                                  | CHRIS                 |                      |         | 0612-385-9341  |       |
|               | 0                 | PAYABLE                                                                               | ACCOUNTS              |                      |         |                |       |
|               | 0                 | SIOW                                                                                  | ANNIE                 |                      |         |                |       |
|               | 0                 | THOMAS                                                                                | ERIC                  |                      |         |                |       |
|               | 0                 | TWEEDLY                                                                               | ALEX                  |                      |         |                |       |
|               | If your RMA c     | ontact person is not listed                                                           | above, please provide | the following inform | nation. |                |       |
|               |                   | (Required) Name                                                                       | 8                     |                      |         |                |       |
|               |                   | (Required) Phone                                                                      | ¥                     |                      |         |                |       |
|               |                   | (Required) Emai                                                                       |                       |                      |         |                |       |
|               |                   | Fax                                                                                   | ¥                     |                      |         |                |       |
|               |                   | Dept                                                                                  |                       |                      |         |                |       |
|               |                   | Mail Stop/Room                                                                        | ¥                     |                      |         |                |       |
|               |                   |                                                                                       | Add Trade-In Return   | Info                 |         |                |       |

### Main Order Form

Specify the products and service you want to order, as explained in the Adding Items to an Order section of this manual.

## **Header Details**

View/modify order information related to:

- Billing .
- Shipping Address and Method End User •
- •
- Payment and Taxes
- Acknowledgments •
- Order Contacts .
- Non Standard Shipping Request •
- . **Delivery Options**

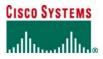

## **HEADER DETAILS**

Click the **Header Details** tab in the **Main Order Form** to display the **All Header Details** page. View/modify order information related to:

- BillingShipping Address and Method
- End User
- Payment and Taxes
- Acknowledgments
- Order Contacts
- Non Standard Shipping Request
- Non Standard Ship
   Delivery Options
- Delivery Options

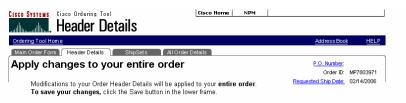

Sections: Billing | Shipping Address & Method | End User | Payment & Taxes | Acknowledgements | Order Contacts | Non Standard Shipping Reguest | Delivery Options

### Billing

From this section you can change the billing address and billing contact

## **Changing the Billing Address**

To change billing information:

1. Click the Billing hyperlink on the All Header Details page.

| Billing Information                                 |                                                                            |               | тор |
|-----------------------------------------------------|----------------------------------------------------------------------------|---------------|-----|
| CISCO SYSTEMS INC FOR US<br>INTERNAL DEMO EVAL ONLY |                                                                            |               |     |
| PO BOX 641570                                       |                                                                            |               |     |
| CISCO SYTEMS                                        |                                                                            |               |     |
| SAN JOSE California 95164-1570                      |                                                                            |               |     |
| United States<br>Change Address                     |                                                                            |               |     |
| Change Address                                      |                                                                            | another order | ~   |
|                                                     | Order Description                                                          |               | _   |
| Contact                                             | (Notes for your company's internal use.<br>Will not be reviewed by Cisco.) |               |     |
| Phone                                               | will not be reviewed by claco.)                                            |               | ~   |
| Fax                                                 |                                                                            |               |     |
| Email                                               |                                                                            |               |     |
| Department                                          |                                                                            |               |     |

- 2. Click the Change Address button to display a list of eligible addresses on the My Addresses tab of the Address Book.
- 3. Choose the address you would like to use as the billing address by clicking the button under the Select column.
- 4. Click Apply to save your selections and display the All Header Details page with the new billing address.

## **Changing Billing Contact Information**

To change billing contact information:

- 1. Click the Billing hyperlink on the All Header Details page.
- 2. If you want to choose a billing contact for the selected address, click the Change Contact button.
- 3. Choose the contact name to use as your billing contact by clicking the corresponding button, or click the **New Contact** button to enter a contact person if they are not listed.
- 4. Click Apply to save your selections and display the All Header Details page.

### Shipping Address and Method

From this section you can set the default shipping address, shipping contact, and shipping method.

ORDERING TOOL USER GUIDE

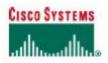

### Changing Shipping Address Information

To change shipping address information:

- 1. Click the Shipping Address & Method hyperlink on the Header Details page.
- Click the Change Address button to display the The Address Book page.
- Click the Use one of My Saved Address hyperlink.
- Select the address you want to use and click Apply.

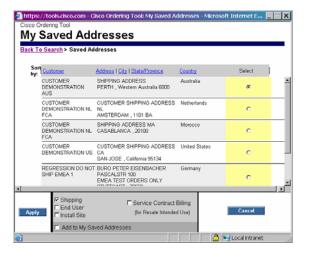

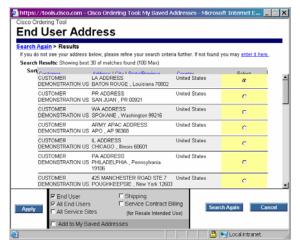

| Shipping Add                                       |                                              | Current      |                    |
|----------------------------------------------------|----------------------------------------------|--------------|--------------------|
| Country                                            | Use one of Mr Saved Address<br>United States | E            |                    |
| Company                                            | Test Inc.                                    | *Required    |                    |
| Address Line 1<br>Address Line 2<br>Address Line 3 | 123 First Street                             | *Required    |                    |
| City                                               | San Jose                                     | "Required    |                    |
| State/Province<br>Postal/Zip                       | CALIFORNIA<br>95125                          | *Required    |                    |
| Apply                                              |                                              | Search Again | Cancel             |
| I Install Site                                     | wed Addresses                                |              | 🛆 📢 Local intranet |

Page 17 of 38

Note: If you do not find the address you want in Use one of My Saved Address, follow instructions below to *widen your search*. Click on the <u>Back To Search</u> hyperlink and type the 'Company Name' in the 'Company' field. Then click **Search** button. See screenshot on left.

If you still do not want your address after widening your search and reviewing all the addresses, then you can click <u>enter it here</u> hyperlink (screenshot above) to bring up the Address Book page, and you can create a new address by free-form typing all the required and recommended fields. Then click **Apply**. See screenshot on left.

Once you have created the new address, you are now required to add new contact information associated with this new address. Complete required fields in the **Add New Contact** screen. Then click **Apply**. See screenshot on left.

All contents are Copyright © 1992-2006 Cisco Systems, Inc. All rights reserved.

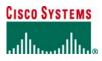

## **Changing Shipping Contact Information**

To change shipping contact information:

- 1. Click the Shipping Address & Method hyperlink on the Header Details page.
- 2. If you want to choose a shipping contact for the selected address, click the Change Contact button.
- 3. Choose the contact name to use as your contact by clicking the corresponding button.
- 4. Click **Apply** to save your selections and display the **Header Details** page.

## **Changing the Shipping Method**

To set or change default shipping method information:

- 1. Click the Shipping Address & Method hyperlink on the Header Details page.
- 2. Make a selection from the Shipping Preference drop-down list.
- 3. Make a selection from the Shipping Service drop-down list.
- 4. On the Early Shipment Accepted? line, click Yes if you accept shipments before the requested ship date specified, or click No if you do not.
- 5. On the **Ship All Items Separately** line, click **Yes** if you accept partial shipments from Cisco, or click **No** if you want the entire order to ship at one time.
- 6. In the Shipping and Packaging Notes box, enter any special requirements for shipping or packaging.
- In the Carton Notes box, enter any notes that should appear on the carton labels on the outside of the product shipping boxes.
- 8. Click **Save Order** to save your selections.

| Shipping Ad                                        | dress & Method |                                                                                       | ТОР                                                                                                    |
|----------------------------------------------------|----------------|---------------------------------------------------------------------------------------|----------------------------------------------------------------------------------------------------|
|                                                    |                | ce here will apply to your wi<br>ation at the line level, go to t                     |                                                                                                    |
| CISCO SYSTEM<br>771 ALDER DRIV<br>MILPITAS Califor | /E             | Requested Ship Date                                                                   | Help me select Freight Options                                                                                                    |
| United States                                      | Change Address | Shipping Preference                                                                   | Cisco Routed V                                                                                                    |
|                                                    | Change Address | Shipping Service Level<br>Early Shipment Accepted?                                    | Cisco Routed Express ▼<br>○ Yes ⊙ No                                                                                                    |
| Contact<br>Phone                                   | CHRISTENSON    | Ship All Items Separately?                                                            |                                                                                                    |
| Fax<br>Email<br>Department<br>Mail Stop            | Change Contact |                                                                                       | Warning: By Selecting Tes to the Sinth All<br>them Separately question, you are<br>acknowledging that payment terms are upon<br>shipment of products from Cisco. Cisco<br>manufactures worldwide. Selecting "No" does<br>not prevent multiple shipments or invoices if the<br>order contains products which are<br>manufactured at different locations. |
|                                                    |                |                                                                                       | Select Delivery Options for this order<br>Select End Customer Routed Carrier for this<br>order                                                                                                    |
|                                                    |                | Shipping & Packaging<br>Notes<br>(Notes to appear on all<br>packing slips & invoices) | < >                                                                                                    |
|                                                    |                | Carton Notes<br>(Notes to appear<br>on the carton labels)                             |                                                                                                    |

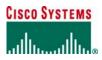

### End User

Cisco requires End User information for resale orders, contract customers, and orders containing encryption items.

### **Changing End User Information**

To change the End User address Information:

1. Click the End User hyperlink on the Header Details page.

| Note: | Required for Resale and Service Prov          | ision Intended Uses. Recommended for all Inte | ended Uses. |              |
|-------|-----------------------------------------------|-----------------------------------------------|-------------|--------------|
|       | CISCO SYSTEMS MILPITAS CA                     | Contact                                       | CHRISTENSON |              |
|       | 771 ALDER DRIVE<br>MILPITAS, California 95035 | Phone                                         |             |              |
|       | United States                                 | Fax                                           |             |              |
|       |                                               | Email                                         |             |              |
|       |                                               | Department<br>Mail Stop                       |             |              |
|       |                                               | Change Address                                |             | Change Conta |

- 2. Click the Change Address button to display the The Address Book page.
- 3. Click the address you want to use and click Apply

Note: If you do not find the address you want in the above steps, follow instructions on "widen the search"

and "add a new address" as outlined in "Changing Shipping Address Information" section.

#### **Payment and Taxes**

To modify Payment and Taxes Information:

1. Click the Payment & Taxes hyperlink on the Header Details page.

| e:<br>rning: |                    | rovide credit card information if yo<br>ot be selected because they are c | u are paying by purchase order.<br>ontractual. If there is a problem ple | ease explain in the order proces | ising |
|--------------|--------------------|---------------------------------------------------------------------------|--------------------------------------------------------------------------|----------------------------------|-------|
|              | Intended Use       | Lab                                                                       | *                                                                        |                                  |       |
|              | Payment Method     | Purchase Order 🔽                                                          | Credit Card                                                              | None Required (for P.O.)         | *     |
|              | Purchase Order #   |                                                                           | Card Number                                                              |                                  |       |
|              | Terms              | 30 NET                                                                    | Expiration<br>Date                                                       | MM 💙 / YYYY 💙                    |       |
|              | Commission Code    | Select One 🗸                                                              | Name on Card                                                             |                                  |       |
|              | Taxabl             |                                                                           | exemption.                                                               |                                  |       |
|              | Erate Code         |                                                                           |                                                                          |                                  |       |
|              | Promotion Code     |                                                                           |                                                                          |                                  |       |
|              | Order Processing N | otes                                                                      |                                                                          |                                  |       |
|              |                    | ewed by Cisco. Entries in this field<br>ssing and/or shipment of your     | i                                                                        |                                  |       |

- 2. Select an Intended Use from the drop-down list.
- 3. If the Payment Method is Purchase Order, enter the purchase order number in the Purchase Order # box.
- 4. If the Payment Method is Credit Card, select the Credit Card name, enter the credit Card Number, select the
- month and year of the Expiration Date, and enter the name that appears on the card.
- 5. Select a **Commission Code** from the drop-down list, if applicable.
- 6. Click Yes or No on the Taxable? line.

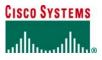

- 7. Enter an Erate Code or Promotion Code supplied by Cisco for promotional orders.
- 8. Enter any Order Processing Notes (not to exceed 300 characters).
- 9. Click Save Order to save your selections.

### Acknowledgments

An acknowledgment contact must be provided for credit card, government, and try-and-buy orders before they can be submitted.

To change Order Acknowledgments information:

1. Click the Acknowledgments hyperlink on the All Header Details page.

| Notes: | You can s | iefault email is typically the routing recipient.<br>sparate multiple email addresses with commas.<br>ler contact e-Mail address is required for all Credit Card, DFAS Rated US Government, and Try and Buy orde |
|--------|-----------|----------------------------------------------------------------------------------------------------|
|        | Name:     | First Wayne Last Douglass                                                                                                    |
|        | Email:    | wadouqla@cisco.com                                                                                                    |

- 2. Enter the first and last name of the person who usually tracks or processes your orders.
- 3. Select Fax, Email, or Neither as the method for sending acknowledgments. Enter a Fax number or Email address in the box, depending on your selection. If you selected Neither, enter nothing.
- 4. Click Save Order to save your entries.

### **Order Contacts**

To change **Order Contacts** information:

1. Click the Order Contacts hyperlink on the Set Defaults page.

| Contacts                       |                                     |                      |                                                                                                    |
|--------------------------------|-------------------------------------|----------------------|----------------------------------------------------------------------------------------------------|
| ns regarding this order, conta | rt                                  |                      |                                                                                                    |
| First Wayne                    | Last Douglass                       |                      |                                                                                                    |
| +1 408 526-6066                |                                     |                      |                                                                                                    |
| 0                              |                                     |                      |                                                                                                    |
| wadougla@cisco.com             |                                     |                      |                                                                                                    |
|                                | First Wayne<br>+1 408 526-6066<br>0 | +1 408 526-6066<br>0 | First         Wayne         Last         Douglass           +1         408         526-6066         0 |

- 2. Enter the first and last name of the person who should be contacted about this order.
- 3. Enter the contact person's phone number.
- 4. Enter the contact person's FAX number.
- 5. Enter the contact person's email address.
- Click Save Order to save your entries.

### Non Standard Shipping Request

This section gives Billing Customer Routed customers the opportunity to enter a carrier and a carrier account number. To specify non-standard shipping:

- 1. In the *Shipping Address & Method* section, select "Billing Customer Routed" in the **Shipping Preference** drop-down list.
- 2. Select a service level from the Shipping Service Level drop-down list.
- 3. Click the "Select End Customer Routed Carrier for this order" link located below the Ship All Items Separately? warning.

| Warning: Please note that if the non-standard shipping carrier you re<br>appropriate carrier and carrier account number from your S |            |   |
|----------------------------------------------------------------------------------------------------|------------|---|
|                                                                                                    |            |   |
| Requested Carrier                                                                                                    | Select One | ~ |
|                                                                                                    |            |   |
|                                                                                                    |            |   |

- 4. When the Non Standard Shipping Requests section is displayed, select a carrier in the Requested Carrier field.
- 5. Enter the account number in the Carrier Account Number box.
- 6. Click the **Save Order** button.

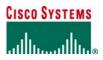

### **Delivery Options**

All delivery options are not always available for selection on orders.

Cisco will follow delivery option requests if available; however, not all delivery options are supported by all carriers or available in all ship-to regions. Delivery option requests will be passed on to the customer's selected carriers on Billing Customer Routed orders.

To specify delivery options:

- 1. In the Shipping Address & Method section, select a preference in the Shipping Preference drop-down list.
- 2. Select a service level from the Shipping Service Level drop-down list.
- 3. Click the "Select Delivery Options for this order" link located below the Ship All Items Separately? warning.
- 4. Click **Yes** for every delivery option you want.
- 5. If there is a text box for every option you have selected, enter appropriate information.

## ADDING ITEMS TO AN ORDER

From the Main Order Form, you can:

- Add configurable products, spares, and service
- Configure products
- View shipping, billing, PO number, and requested ship date
- Submit an order or create order templates
- Access saved configurations, shared configurations, and search for terms
- Apply or modify the order hardware service level

### Adding a New Line Item

To add a new line item:

- 1. In the Enter, configure, and revise line item section, click New under Line #.
- 2. In the **Enter Product** box, either enter the product number exactly as it appears in the price list or search for a product. (For more details on searching, see Searching for Items in this manual.)
- 3. Enter a quantity in the **Qty** box and a **Discount** percentage that your company and Cisco have agreed upon.
- 4. To add options for a configurable item, either use a saved configuration by clicking the Get Saved Config button, or
- select the line and click the **Configure** button.
- 5. To define service, click the Service/Line Details button.
- 6. Click Save Order to save changes.

### Modifying a Line Item

To modify a line item:

- 1. In the Enter, configure, and revise line item section, click the Line # of the item you want to modify.
- 2. Make the required changes.
- 3. Click **Save Order** to save changes.

### Deleting a Line Item

To delete a line item:

- 1. Click the button in the **Delete** column for the line item.
- 2. Click Save Order to delete the item.

### Adding Service to a Line Item

A service line item can be added to an order and associated with a product configuration in two ways. The first way is to add service to a current order, and the second way is add service to hardware existing in another order (typically a previously submitted order).

To add service to a current order:

- 1. In the Main Order Form, add the line item and quantity
- 2. Add the service line item and quantity.
- 3. Click the **Save Order** button to save changes.
- 4. Click Check for Errors.
- 5. Correct any configuration errors until the configuration passes.
- 6. Click the *Incomplete* link for the service.
- 7. In the Service Information section, click the down arrow in the **Duration** list and select a time period (for example, 3 Years).
- 8. Click the radio button next to New Contract or Existing Contract, as appropriate.

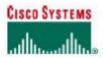

#### ORDERING TOOL USER GUIDE

9. In the Covered Product Information section, select from 'Duration' drop-down menu the years of service. (See screenshot below) 10. Click **Save Order** button.

| Cisco Ordering Tool: Set Line Item Details - Microsoft Internet Explorer prov          | ided by Cisco Systems, Inc.                         | _ 8 X      |
|----------------------------------------------------------------------------------------|-----------------------------------------------------|------------|
| Elle Edit View Fgvorites Tools Help                                                    |                                                     | -          |
| 🔇 Back 🔻 🕤 👻 📓 🐔 🔎 Search 👷 Favorites 🚱 🍰 👟 😓                                          | - 🔜 or- 🏭 😋 🚳                                       |            |
| Address 🕘 https://tools.cisco.com/qtc/order/IPCOrderServlet?line_item_id=139994533     | 8ine_number=28.action=LIDetailsFrameset8.session=11 | Go Links ' |
| Y! - C - Search Web - 2 = - 0 - 0                                                      | 🔒 Messenger - 💷 Bookmarks - ②My Yahool - 😿 Yah      | 1001 • »   |
| Cisco Ordening Tool: Set 💠 Add Tab                                                     |                                                     | ×          |
| <b>Covered Product Information</b>                                                     | €                                                   | ì          |
| This service line is linked to<br>this product: CISCO1801<br>MP# MP11941422<br>Line# 1 | (Note: SO=Sales Order, MP=Cisco MarketPlace)        |            |
| Service Information                                                                    | <del></del>                                         |            |
| Duration SYears                                                                        |                                                     | 1          |
| C New Contract                                                                         |                                                     |            |
| © Existing<br>Contract (Optional)                                                      |                                                     |            |
| Service Site                                                                           |                                                     |            |
| Service Site Address                                                                   |                                                     |            |
| Change Address.<br>Click here to use the order shipping addre                          | ess "Test Inc., 111 South Rd." as the service site  |            |
| Save Order Lest saved:<br>June 24, 2007 12:10:03 PM PDT                                | Check for Errors Back to Order Form                 |            |
| Done                                                                                   | 🕒 😼 Local intra                                     | inet       |

To add service to hardware existing in another order:

- 1. In the Main Order Form, add the service line item and quantity.
- 2. Click the **Save Order** button to save changes.
- 3. Click the Incomplete link for the service.
- 4. In the Service Information section, identify the product from drop-down menu under **Covered Product Information**. Then complete either "A" or "B". Then click the down arrow in the Duration list and select a time period.
- 5. Click the radio button to new Contract or Existing Contract, as appropriate.
- 6. Click Save Order button.

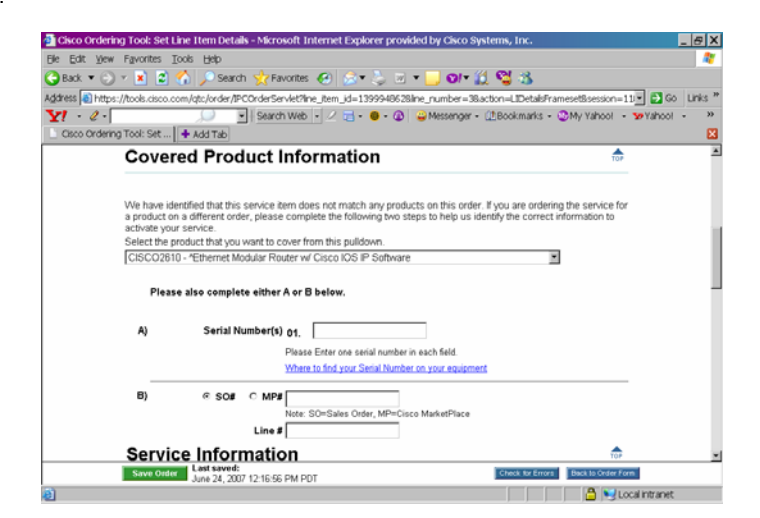

### SEARCHING FOR ITEMS

If you don't know the details of the products you want to order, such as the product name or product number, you can use the Search for Items and Saved Configs page to find product information and complete the order.

All contents are Copyright © 1992–2006 Cisco Systems, Inc. All rights reserved. Important Notices and Privacy Statement. Page 22 of 38

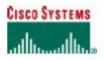

#### ORDERING TOOL USER GUIDE

| Indicate inf<br>Click the M  | Search Search Search W Swell Configs<br>tomation for either a product or a saved config, hen click Search.<br>y Saved Coofga tab to view your list of saved configurations.<br>Alto dismiss this screen. |   | P.O. Number:<br>Order D: MP7803971<br>Line Number: New                                          |
|------------------------------|----------------------------------------------------------------------------------------------------|---|-------------------------------------------------------------------------------------------------|
| Search for pro               | ducts and saved configurations                                                                                                    |   |                                                                                                 |
| ProductNumbe                 | r<br>Exemple: (ISO02501                                                                                                    |   | clude my saved<br>onligurations                                                                 |
| Configuration Name           |                                                                                                    |   | how another user's saved<br>onfigurations                                                       |
| Product Description          | n router<br>Exemple: ATM                                                                                                    | b | nter up to five LiberDix separated<br>y continue, as in:<br>junith, chanth, diposzalez, ratarek |
| or Search b<br>Product Famil | Nees Educted                                                                                                    |   | iser ID(s)                                                                                      |
|                              |                                                                                                    |   | how all my company's save<br>ortigurations                                                      |

The Search for Items and Saved Configs page enables you to search the following:

- Product Number: Enter as much of the product number as you know.
- Configuration Name: Enter as much of the saved configuration name as you know. .
- Product Description: Enter as much of the product description as you know (for example, router). .
- Search by Product Family: Select a product family from the drop down list. Searching by product family takes precedence over . other criteria you may have already entered.

#### Searching for Products

To search for an item (Refer to same screenshot as above):

- 1. Click the Item Search button to display the Search for Items and Saved Configs page.
- 2. Enter your search criteria.
- 3. Optionally check Include my saved configuration. Show another user's saved configuration, or Show all my company's saved configuration if you want to include these in your search.
- Click the Search button to display the Search for Items and Saved Configs: Results page. 4.

| Benn/Config Search 🚶 Sperce Search 🍸 My Save il Confige 🗋                                                                                                    |            |                    |                                                |           |
|----------------------------------------------------------------------------------------------------|------------|--------------------|------------------------------------------------|-----------|
| To add terms from this list to your order, indicate the quant<br>of the term(by you want to add, and citick Apply.<br>Citick Search Again to begin a new search.<br>Citick the My Saved Coxegs tab to view your list of saved co |            |                    | P.O. Number: 1<br>Order (D.)<br>Line Number: ( | WP7811157 |
| Produit / Description                                                                                                    | List Price | Created<br>Updated | Status                                         | aty.      |
| CON-SAU-CICVIS25A<br>SAU SVC., CIC VIS 25000 bridle-Accesss Devices                                                                                                    | 24000.00   |                    |                                                |           |
| CON SAU-CROWS25H<br>SAU SVC., Bunkle x 25 Licenses                                                                                                    | 1200.00    | -                  | -                                              | 1         |
| CON-SAU-CICVIS2KA<br>SAU SVC., CIC 500,000 bunile (aliove 1st 1M)                                                                                                    | 45600.00   |                    |                                                |           |
| CON-SAU-CICVIS50<br>SAU SVC., CIC VIS 5D license bundle                                                                                                    | 4900.00    |                    |                                                |           |
| CON-SAU-CICVIS500<br>SAU SVC., CIC VIS 500 license bunile                                                                                                    | 36000.00   |                    |                                                |           |
| CON-SAU-CICVISSOA<br>SAU SVC., CIC VIS 50000 lindle-Access Devices                                                                                                    | 36000.00   |                    |                                                |           |
| 20N-SAU-CICVISCOH<br>SAU SVC., Bundle x 50 Licenses                                                                                                    | 1800.00    |                    |                                                |           |

- Select the items you want to add to you order by entering a quantity in the Qty column. 5.
- Click the Apply button to display the Main Order Form with your items added to the list. 6.

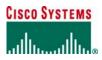

### Searching for Spares

#### To search for a spare:

4.

- 1. Click the Item Search button to display the Search for Items and Saved Configs page.
- 2. Click the Spares Search tab.
- 3. Enter your search criteria.

| Select a spares category from the drop-down list, or enter specific product information,<br>then click Search.<br>Click the <i>NewConfig Search</i> tab to search for regular products or saved configurations.<br>Click the <i>NewSourd Configurations</i> .<br>Click Cancel to dismiss this screen. | P.O. Number: 123456<br>Order ID: MP78039<br>Line Number: <b>New</b> |
|----------------------------------------------------------------------------------------------------|---------------------------------------------------------------------|
| Search spares categories                                                                                                    |                                                                     |
| Spares Category Power supply                                                                                                    |                                                                     |
| Or search for specific spare products                                                                                                    |                                                                     |
| Product Number                                                                                                    |                                                                     |
| Product Description                                                                                                    |                                                                     |
| Example: Router                                                                                                    |                                                                     |
|                                                                                                    |                                                                     |
|                                                                                                    |                                                                     |

| Item/Config Search Spares Search My Saved Configs                                                                                                    |            |                    |        |                                              |         |
|----------------------------------------------------------------------------------------------------|------------|--------------------|--------|----------------------------------------------|---------|
| To add items from this list to your order, indicate the quantit<br>of the item (s) you want to add, and click Apply.<br>Click Search Again to begin a new search.<br>Click the <i>My Saved Configs</i> tab to view your list of saved con |            |                    | Or     | umber: 12<br>der ID: MF<br>umber: <b>N</b> i | 7803971 |
| Product / Description                                                                                                    | List Price | Created<br>Updated | Stat   | us                                           | Qty.    |
| AB-3-WIZOWIZO-10-<br>ategory 5 Telco (RJ-21X) cable, Male-120 to Male-120, 10 ft                                                                                                    |            |                    | 120.00 |                                              |         |
| AB-5-M120M120-5=                                                                                                    |            |                    | 110.00 |                                              |         |
| ategory 5 Telco (RJ-21X) cable, Male-120 to Male-120, 5 ft                                                                                                    |            |                    | 110.00 |                                              |         |
| AB-5-M120M120-5=                                                                                                    |            |                    | 110.00 |                                              |         |
| ategory 5 Telco (RJ-21X) cable, Male-120 to Male-120, 5 ft<br>AB-5-M180M120-10=                                                                                                    |            |                    |        |                                              |         |
| ategory 5 Telco (RJ-21X) cable, Male-180 to Male-120, 10 ft                                                                                                    |            |                    | 120.00 |                                              |         |
| AB-5-M180M120-10=                                                                                                    |            |                    | 400.00 |                                              |         |
| ategory 5 Telco (RJ-21X) cable, Male-180 to Male-120, 10 ft                                                                                                    |            |                    | 120.00 |                                              |         |
| AB-5-M180M120-5=                                                                                                    |            |                    | 110.00 |                                              |         |
| ategory 5 Telco (RJ-21X) cable, Male-180 to Male-120, 5 ft                                                                                                    |            |                    |        |                                              |         |
| AB-5-M180M120-5=                                                                                                    |            |                    | 110.00 |                                              |         |
| ategory 5 Telco (RJ-21X) cable, Male-180 to Male-120, 5 ft<br>AB-500RJ=                                                                                                    |            |                    |        |                                              |         |
| 45-30073-<br>I-45 to RJ-45 Cable, 14 Feet                                                                                                    |            |                    | 25.00  |                                              | 1       |
| 18.500R.I=                                                                                                    |            |                    |        |                                              |         |

- Select the items you want to add to your order by entering a quantity in the **Qty** column. Click the **Apply** button to display the **Main Order Form** with your items added to the list. 5.
- 6.

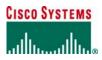

## CONFIGURATION

Configuration is the process of selecting different options that will be included in the product you are purchasing.

### Configuring a Line Item

To configure a line item:

- 1. On the Main Order Form, locate a line item that currently says Unverified in the Status column.
- To select what will be configured, either click the <u>Unverified</u> hyperlink or select the Line # and click the Configure button.

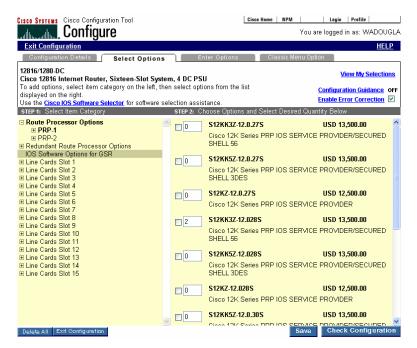

- 3. In the left column, select an item category.
- 4. In the right column, select an option and enter a quantity.
- 5. If you want to save the configuration, click the Save button and enter a name for the configuration when prompted.
- 6. Click the **Check Configuration** button to verify that the item has all the necessary options to complete the configuration.
- 7. Click the Add to Order button to add the completed configuration to the order.

## **Using Saved Configurations**

You can save and reuse major line configurations for new orders. If you frequently reorder the same products, you can click **Get Saved Configurations** on the **Main Order Form** and retrieve the entire configuration instead of configuring the same product each time you want to order it.

Saved configurations can only be shared by users from the same company and same bill-to addresses.

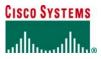

To used a saved or shared configuration:

1. On the Main Order Form, click the My Saved Configs button.

| 🛛 🚺 Item/Config Search 🚺 Spares Search 🔰 My Saved Configs                                                                                                    |                      |                              |              |                                               |  |
|----------------------------------------------------------------------------------------------------|----------------------|------------------------------|--------------|-----------------------------------------------|--|
| To add saved configuration(s) or configuration set(s) to your<br>configuration(s) and/or configuration set(s) and click <i>Apoly.</i><br>Click the <i>Hem/Config Search</i> tab to begin a new search.<br>Click <i>Cancel</i> to close this screen and return to your order. | order, indicate quar | ntity of the                 |              | r: OT-EPI-05<br>D: MP7811157<br>r: <b>New</b> |  |
| roduct / Description                                                                                                    | List Price           | Created<br>Updated           | Status       | Qty. Select                                   |  |
| ou have ${f 3}$ saved configuration(s).                                                                                                    |                      |                              |              |                                               |  |
| 2816/1280-DC                                                                                                    | 210000.00            |                              |              |                                               |  |
| isco 12816 Internet Router, Sixteen-Slot System, 4 DC PSU                                                                                                    | 210000.00            |                              |              |                                               |  |
| isco 12816 Internet Router, Sixteen-Slot System, 4 DC PSU Config Name: test2 Owner: WADOUGLA                                                                                                    |                      | 12/27/2005<br>12/27/2005     | Verified     |                                               |  |
| Config Hame: test2<br>Owner: WADOUGLA<br>OC12X/ATM-IR-SC=                                                                                                    |                      |                              | Verified<br> |                                               |  |
| Config Hame: test2<br>Owner: WADOUGLA<br>OC12X/ATM-IR-SC=                                                                                                    |                      | 12/27/2005                   |              |                                               |  |
| Owner: WADOUGLA<br>IOC12X/ATM-IR-SC=<br>-port OC12/STM4 ATM SM-IR ISE LC with SC connector<br>Config Name: test1                                                                                                    |                      | 12/27/2005<br><br>12/27/2005 |              |                                               |  |

- 2. For each configuration you want to add to the order, enter a quantity in the Qty column.
- 3. When you are finished entering quantities, click the **Apply** button to display the **Main Order Form** with the added configurations.

If some of the configurations are in an <u>Unverified</u> status, a **Verify All Configs** button appears at the bottom of the Main Order Form. Clicking this button will check all the items on the order and reset the line status to *Verified* if the line passes the configuration check.

### SHIPSETS

A Shipset is a grouping of products in an order that have the following identical elements:

- Shipping destination
- Requested ship date
- Shipping preference
- Shipping service level

An order with only one shipping destination for all products has one ShipSet. To save time, you can save a selected ShipSet to use as the basis for a new ShipSet.

| Select a Sh<br>or click <i>C</i><br>or click <i>D</i> | er Form Header Details ShipSets<br>ipSet and click <i>View / Modify</i> to view and edit the<br>copy to copy the information to a new ShipSet,<br><i>elete</i> to delete one or more ShipSets. |                                      |                     | Address Book<br>P.O. Number:<br>Order ID: N | <u>HEL</u><br>/IP780397 |
|-------------------------------------------------------|----------------------------------------------------------------------------------------------------|--------------------------------------|---------------------|---------------------------------------------|-------------------------|
|                                                       | es in deleted ShipSets will revert back to the der<br>ShipSetto create a new ShipSet.<br>Destination Address                                                                                   | ault ShipSet.<br>Requested Ship Date | Shipping Preference | Shipping Service<br>Level                   | Selec                   |
| 1                                                     | CISCO SYSTEMS MILPITAS CA<br>771 ALDER DRIVE<br>MILPITAS, California 95035<br>United States                                                                                                    | 02/14/2006                           | Cisco Routed        | Level<br>Cisco Routed Express               |                         |
| 2                                                     | CISCO SYSTEMS MILPITAS CA<br>771 ALDER DRIVE<br>MILPITAS, California 95035<br>United States                                                                                                    | 02/14/2006                           | Cisco Routed        | Cisco Routed Express                        |                         |
|                                                       |                                                                                                    |                                      |                     |                                             |                         |
|                                                       |                                                                                                    |                                      |                     |                                             |                         |
|                                                       |                                                                                                    |                                      |                     |                                             |                         |
|                                                       |                                                                                                    |                                      |                     |                                             |                         |
|                                                       |                                                                                                    |                                      |                     |                                             |                         |

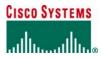

You can ship to multiple destinations on one order by splitting the order into multiple ShipSets, then changing the ship-to address for each destination. Cisco may be required to break apart your ShipSets to accommodate shipments of line items that are manufactured in different locations around the world.

### Creating a New ShipSet

To create a new ShipSet:

- 1. Click the ShipSets tab to display the ShipSets page.
- 2. Click the New ShipSet button at the bottom of the page to display the ShipSets: View/Modify page.

| CISCO SYSTEMS Cisco Ordering Tool                                                                                                    | Cisco Home NPM                                                                                                    |                      |
|----------------------------------------------------------------------------------------------------|----------------------------------------------------------------------------------------------------|----------------------|
| ShipSets: Viev                                                                                                    | w/Modify                                                                                                    |                      |
| Ordering Tool Home                                                                                                    | · ,                                                                                                    | Address Book HELP    |
| Instructions<br>First, <u>select the lines</u> from your order to be a<br>Second, <u>assign the shipping attributes</u> to you                                                        |                                                                                                    | ShipSet: new         |
| Step 1: Assign Lines to Your Ship                                                                                                    | oSet                                                                                                    |                      |
|                                                                                                    | er to your new ShipSet, select a line from the left column and cl<br>lect a line from the right column and click the <i>Remove</i> button.<br>select multiple lines. | lick the Add button. |
| Lines in Order                                                                                                    | Lines in ShipSet                                                                                                    |                      |
| Line / Item / Set           1         40C12X/ATN-IR           2         12816/1280-DC           Step 2: Assign Shipping Attributes         Selectyour ShipSet's destination address a | Add > < Remove Add All > < Add All > < Remove All                                                                                                    | DC n                 |
| When you have finished assigning lines an<br>Shipping Address                                                                                                    |                                                                                                    |                      |
| CISCO SYSTEMS MULPITAS CA<br>771 ALDER DRIVE<br>MILPITAS, California 95035<br>United States                                                                                           | Requested Ship Date 02/14/2006 (MMDD/Y)<br>Shipping Preference Cisco Routed<br>Shipping Service Level Cisco Routed Express                                           | ∩YY)<br>▼            |
| Contact: CHRISTENSON<br>Phone:<br>Fax:<br>Email:<br>Department:<br>Mail Stop:<br>Change Contact                                                                                       | I                                                                                                    |                      |
| Save                                                                                                    |                                                                                                    | Cancel               |

- 3. In the Lines in Order window, choose the lines you want to be part of the new ShipSet.
- 4. Click either the Add button to add a single line item or the Add All button to add all line items.
- 5. Once the lines have been added, choose a Shipping Address and Shipping Options for the new ShipSet.
- 6. When you are finished, click **Save** to display the **ShipSets** page.

### Using an Existing ShipSet to Create a New ShipSet

To create a new ShipSet from an existing ShipSet:

- 1. Click the ShipSets tab to display the ShipSets page.
- 2. Select the ShipSet you want to use as the basis for a new ShipSet by clicking the button in the Select column.
- 3. Click the Copy button at the bottom of the page to display the ShipSets: View/Modify page.
- 4. In the Lines in Order window, choose the lines you want to be part of the new ShipSet.
- 5. Click either the Add button to add a single line item or the Add All button to add all line items.
- 6. Once the lines have been added, choose a **Shipping Address** and **Shipping Options** for the new ShipSet.
- 7. When you are finished, click Save to display the ShipSets page.

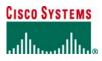

### Viewing and Modifying ShipSets

To view and modify ShipSets:

- 1. Click the ShipSets tab to display the ShipSets page.
- 2. Select the ShipSet you want to work on by clicking the button in the **Select** column.
- 3. Click the View/Modify button at the bottom of the page to display the ShipSets: View/Modify page.
- 4. If you want to add or remove items, in the Lines in Order window, choose the lines you want to add or remove from ShipSet.

Click either the Add button to add a single line item or the Add All button to add all line items.

- Click either the **Remove** button to remove a single line item or the **Remove All** button to remove all line items.
- 5. Choose a Shipping Address and Shipping Options for the ShipSet.
- 6. When you are finished, click **Save** to display the **ShipSets** page.

### Deleting a ShipSet

When a ShipSet is deleted, the items that make up that ShipSet are not deleted from the order but rather are added to another ShipSet in the order.

To delete ShipSets:

- 1. Click the ShipSets tab at the top of the Main Order Form to display the ShipSets page.
- 2. Select the ShipSets you want to delete by clicking the button in the Select column.
- 3. Click Delete to display the ShipSets page again.

## **OPEN ORDERS**

An open order is one that has been created, but not yet submitted, usually because it not complete. You can view, modify, and save an order as long as it is still open. Once the order is no longer open, you can change it only by using the Cisco Change Order Tool.

### Accessing Open Orders

#### To access an open order:

1. On the Ordering Tool Home Page, click the View Open Orders link at the top of the page.

| structions: | To delete an o      | order, select or  | der and click    | "Delete Order" to delete or<br>er, select the order and clic |                       |                                    |        |
|-------------|---------------------|-------------------|------------------|--------------------------------------------------------------|-----------------------|------------------------------------|--------|
|             | # Order ID          | Туре              | Creation<br>Date | Shipping To                                                  | Description           | Price List                         | Select |
|             | 1. <u>MP7851156</u> | MAINT_ONLY        | 01/06/2006       | N/A                                                          | Service only<br>order | Global Price List in US<br>Dollars |        |
|             | 2. <u>MP7845401</u> | Trade-In<br>Order | 01/05/2006       | N/A                                                          | Trade in order        | Global Price List in US<br>Dollars |        |
|             | 3. <u>MP7844794</u> | STANDARD          | 01/05/2006       | N/A                                                          | Fed Order             | Global Price List in US<br>Dollars |        |
|             | 4. <u>MP7811157</u> | STANDARD          | 12/28/2005       | N/A                                                          |                       | Global Price List in US<br>Dollars |        |
|             | 5. <u>MP7803971</u> | STANDARD          | 12/27/2005       | CISCO SYSTEMS<br>MILPITAS CA                                 | another order         | Global Price List in US<br>Dollars |        |
|             | 6. <u>MP7645502</u> | INTERNAL          | 11/29/2005       | N/A                                                          | My first order        | Global Price List in US<br>Dollars |        |
|             | 7. <u>MP7645500</u> | INTERNAL          | 11/29/2005       | N/A                                                          | My first order        | Global Price List in US<br>Dollars |        |

- 2. Click on the Order ID of the order you want to work on.
- 3. Make any modifications to the order.
- 4. Click the **Save** button.

## **Deleting Open Orders**

To delete an open order:

- 1. On the Ordering Tool Home Page, click the View Open Orders link at the top of the page.
- 2. Click the box in the Select column next to the order you want to delete.
- 3. Click the Delete Order button.

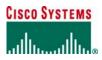

## **ORDER ROUTING**

A routed order is an order created by one person and sent to someone else to complete, approve, or submit. If an order has been routed to you, you will receive an email message from the person who routed the order. The email message contains the Order ID and the Key to use to access the order in Ordering Tool.

### Routing an Order

To route an order:

1. On the **Main Order Form** for an open order, click the **Route Order** button at the bottom of the page to display the **Order Routing** page.

| Disco Ordering Tool Order Routing Order Routing Routing Routing | g History                                                                                             |                               |
|-----------------------------------------------------------------|----------------------------------------------------------------------------------------------------|-------------------------------|
|                                                                 |                                                                                                    | Order ID: MP7803971<br>P.O.#: |
|                                                                 | to one or more persons just enter their email a<br>dd any special instructions or notes in the Routin |                               |
| Email address(es):                                              | jjrousseau@example.com                                                                                |                               |
| Routing notes:                                                  |                                                                                                    |                               |
| Please approve thi                                              | is order.                                                                                             | ~                             |
| Marie Arouet                                                    |                                                                                                    |                               |
|                                                                 |                                                                                                    |                               |
|                                                                 |                                                                                                    | ~                             |
|                                                                 |                                                                                                    |                               |
|                                                                 |                                                                                                    |                               |
|                                                                 |                                                                                                    |                               |
| Route Order                                                     |                                                                                                    | Cancel                        |

- 2. Enter the email address of the persons who should receive the routed order.
- 3. Enter any notes regarding the routed order in the **Routing notes** box.
- 4. Click the Route Order button.

An email message containing the order number, routing key, notes and order details is sent to the specified email address. The Ordering Tool Home page is displayed.

### Acquiring a Routed Order

To acquire a routed order:

1. In the *Acquire Routed Order* section on the **Ordering Tool Home** page, enter the MP Number for the order from the email message in the **Order ID** box.

| Acquire Routed<br>Order |                                                                               |  |  |  |
|-------------------------|-------------------------------------------------------------------------------|--|--|--|
| Note:                   | You can also route an order<br>to another person. <u>Learn</u><br><u>how.</u> |  |  |  |
|                         | Order<br>ID<br>Key                                                            |  |  |  |
|                         | Acquire Order                                                                 |  |  |  |

- 2. Enter the Key for the order from the email message in the Key box.
- 3. Click the Acquire Order button.

The **Main Order Form** for the order is displayed. From here you can review the order, and either submit, change, or route it to another person.

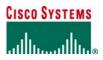

### Viewing Routing History of an Order

To view the routing history of an order:

- 1. On the Main Order Form for an open order, click the Route Order button at the bottom of the page to display the Order Routing page.
- 2. Click the Routing History tab.

| Clesco Ordering Tool Routing History Order Routing Routing History Review the routing history below: | Order ID: MP7803971<br>P.O.#:                        |
|----------------------------------------------------------------------------------------------------|------------------------------------------------------|
| Date: 2006-01-10<br>To: jjrousseau@example.com<br>From: ic-support-us@cisco.com                      | Notes:<br>Please approve this order.<br>Marie Arouet |
|                                                                                                    | Close                                                |

3. When you are done reviewing the information, click the **Close** button.

The Routing History page is sorted chronologically, with the most recent date at the top of the list.

### ERROR CHECKING

When you click Error Checking on the Main Order Form, you can view any errors or alerts that Ordering Tool has detected in your order.

Ordering Tool generates alerts for possible conflicts related to:

- Discounts
- Credit card information
- . Desired ship date

Orders with alerts may be submitted, but the order may be delayed.

- Ordering Tool generates errors for possible conflicts related to: .
  - Service availability . Contract number
  - •
  - Serial number

Warranty Enhancement service

Order errors must be corrected before an order can be submitted.

To check your order for errors:

1. At the bottom of Main Order Form, click the Check for Errors button to display the Error Checking page.

| The list below undeter                   | each time you check for errors.                                                                                                    | Order ID: MP781115                                                                                                    |
|------------------------------------------|----------------------------------------------------------------------------------------------------|----------------------------------------------------------------------------------------------------|
| ixing one error may e                    | iminate other related errors.<br>or free before submission.                                                                                                    |                                                                                                    |
| 7 Errors Found                           |                                                                                                    | 2 Alerts Found                                                                                                    |
|                                          | the location hyperlink to visit the page containing th<br>orrect the page. Run error checking again.                                                                                            | e Instructions: Review the issues below before submitting your order.                                                                                                    |
| ocation                                  | Error Description Visi                                                                                                    | ted Alerts                                                                                                    |
| One or more items<br>not configured.     | One or more of your items has not yet been<br>configured.                                                                                                    | Ship All Items Separately? : By selecting<br>"Yes" to the Ship All Items Separately question,                                                                                                    |
| ncomplete<br>ServiceSite Address         | Please complete service site information. From<br>the Main Order Form, access Set Line Details<br>for the incomplete line(s) and click the Change<br>Address Button or provide Install Country. | you are acknowledging that payment terms are<br>upon shipment of products from Cisco. Cisco<br>manufactures worldwide. Selecting "No" does<br>not prevent multiple shipments or invoices if the<br>order contains products which are |
| <u>fissing Order</u><br>Shipping Address | You are missing a Shipping Address for your<br>order. Please click on the Change Address<br>button and enter a Shipping Address for your                                                        | manufactured at different locations.                                                                                                    |
|                                          | Order                                                                                                    | Cisco has automatically linked the service item<br>you have entered with the product that is most                                                                                                    |

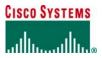

- 2. Click the hyperlink for an error to go to the page where you can correct the error.
- 3. Once you have corrected the error, click the **Save Order** button.
- 4. Return to the Error Checking page to correct other errors, either by clicking the Check for Errors button within the order, or by clicking the Check Again button.

### Service Order Validations

To help ensure service order data quality, the Ordering Tool enforces service information validations, which enable orders to be processed more quickly and accurately, resulting in faster service entitlement.

### **Service Availability**

The Ordering Tool confirms whether the service is available for the selected location, product type, and customer type (see Table 3).

#### **Table 3 Service Availability Validations**

| Ordering Tool Error Name<br>(Displayed as a Hyperlink in<br>Location Column of Ordering Tool<br>Check for Errors)                                                                                                    | Error Description                                                                                                    | Can Order Be Submitted?                                                                                       |  |  |  |
|----------------------------------------------------------------------------------------------------|----------------------------------------------------------------------------------------------------|----------------------------------------------------------------------------------------------------|--|--|--|
| Location: The Ordering Tool validates whether the requested service level is available at the install site location. If the requested service is not available, an alternate service option is recommended based on availability. |                                                                                                    |                                                                                                    |  |  |  |
| Install site not found                                                                                                    | Install site not found in Cisco database.                                                                                   | Yes. Warning: order can be<br>submitted.                                                                      |  |  |  |
| Service level not available at location                                                                                                    | Service level not available at location. No alternate service level (ASL) recommended.                                      | No. Order cannot be submitted until<br>customer provides correct<br>information.                              |  |  |  |
| Zip/postal code required                                                                                                    | Zip/postal code information required.                                                                                       | Yes. Warning: order can be submitted.                                                                         |  |  |  |
| Service-product mapping error                                                                                                    | Service part number not appropriate<br>for covered product. Alternate<br>Service Level (ASL) available.                     | No. Order cannot be submitted until<br>customer orders service level that is<br>available for linked product. |  |  |  |
| <b>Product type:</b> The Ordering Tool validates whether the requested service is available and/or applicable for a particular product.                                                                                           |                                                                                                    |                                                                                                    |  |  |  |
| Service-product mapping error                                                                                                    | Service part number not appropriate<br>for covered product. No Alternate<br>Service Level (ASL) available.                  | No. Order cannot be submitted until<br>customer orders service level that is<br>available for linked product. |  |  |  |
| Service part number discrepancy                                                                                                    | SKU discrepancy. Service part<br>number not appropriate for covered<br>product.                                             | No. Order cannot be submitted until<br>customer orders service level that is<br>available for linked product. |  |  |  |
| Customer type: The Ordering Tool validates whether the requested service is available and/or applicable to the type of customer (for example, service provider customers and federal customers).                                  |                                                                                                    |                                                                                                    |  |  |  |
| Eligibility error                                                                                                    | Customer not eligible for service<br>level selected on order. Alternate<br>Service Level (ASL) information<br>available.    | No. Order cannot be submitted until customer orders service to which customer is entitled.                    |  |  |  |
| Eligibility error                                                                                                    | Customer not eligible for service<br>level selected on order. No Alternate<br>Service Level (ASL) information<br>available. | No. Order cannot be submitted until customer orders service to which customer is entitled.                    |  |  |  |

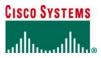

### **Contract Number**

When an existing service number is provided for a new service order, the Ordering Tool validates the contract number against the Cisco contract database (see Table 4).

#### **Table 4 Contract Number Validations**

| Ordering Tool Error Name<br>(Displayed as a Hyperlink in<br>Location Column of Ordering Tool<br>Check for Errors) | Error Description                                                                 | Can Order Be Submitted?                                                          |
|----------------------------------------------------------------------------------------------------|-----------------------------------------------------------------------------------|----------------------------------------------------------------------------------|
| Contract not found                                                                                                | Contract information order provided by customer does not exist in Cisco database. | No. Order cannot be submitted until<br>customer provides correct<br>information. |
| Bill-to address/contract address<br>discrepancy                                                                   | Bill-to ID on order does not match bill-to ID on service contract.                | No. Order cannot be submitted until<br>customer provides correct<br>information. |
| Contract status error                                                                                             | Contract number has invalid status (for example, expired).                        | No. Order cannot be submitted until<br>customer provides correct<br>information. |
| Order service level/contract<br>service level discrepancy                                                         | Service level on order does not match service level on contract.                  | No. Order cannot be submitted until<br>customer provides correct<br>information. |

### Serial Number

The Ordering Tool will validate product the serial number for M-type services ordered.

#### **Table 5 Serial Number Validations**

| Ordering Tool Error Name<br>(Displayed as a Hyperlink in<br>Location Column of Ordering Tool<br>Check for Errors) | Error Description                                                                                                    | Can Order Be Submitted?                                                                                                    |
|----------------------------------------------------------------------------------------------------|----------------------------------------------------------------------------------------------------|----------------------------------------------------------------------------------------------------|
| Serial number not found                                                                                           | Serial number not found in Cisco<br>database.                                                                                              | No. Order cannot be submitted until<br>customer provides correct<br>information (new serial number or<br>combination of PO number, MP<br>number, and line number). |
| Product/serial number<br>discrepancy                                                                              | Product and serial number combination not valid.                                                                                           | No. Order cannot be submitted until<br>customer provides correct<br>information.                                                                                   |
| Multiple matches found: no match with original product ID                                                         | Multiple serial number records found;<br>no match with original product ID.                                                                | No. Order cannot be submitted until<br>customer provides correct<br>information.                                                                                   |
| Product already covered                                                                                           | Product relating to serial number is<br>currently covered by service contract.                                                             | No. Order cannot be submitted until<br>customer provides correct<br>information.                                                                                   |
| Serial number status error                                                                                        | Service cannot be ordered on<br>product corresponding to serial<br>number (serial number has invalid<br>status such as returned to Cisco). | No. Order cannot be submitted until<br>customer provides correct<br>information.                                                                                   |

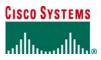

### Date

Customers can request a contract start date for M-type service lines. The Ordering Tool validates the contract start date for M-type maintenance-only lines. A sample error scenario could be a requested contract start date more than 90 days from the date of order.

The Ordering Tool validates the service coverage period, including the last date of support for service ordered. A sample error scenario could be a requested service duration that exceeds a product's possible last date of support.

#### **Table 6 Date Validations**

| Ordering Tool Error Name<br>(Displayed as a Hyperlink in<br>Location Column of Ordering Tool<br>Check for Errors) | Error Description                                                                                            | Can Order Be Submitted?                                                          |
|----------------------------------------------------------------------------------------------------|----------------------------------------------------------------------------------------------------|----------------------------------------------------------------------------------|
| Contract start date exceeds limit                                                                                 | Requested contract start date more than 90 days from today.                                                  | Warning: order can be submitted.                                                 |
| Lead time check failed for contract start date                                                                    | Requested contract start date before today's date plus service lead time.                                    | Warning: order can be submitted.                                                 |
| Service duration exceeds product's last date of support                                                           | Service duration exceeds product's last date of support.                                                     | No. Order cannot be submitted until<br>customer provides correct<br>information. |
| Last date of support precedes<br>contract start date                                                              | Last date of support precedes contract start date.                                                           | No. Order cannot be submitted until<br>customer provides correct<br>information. |
| Duration length is less than<br>service level allows                                                              | Duration not correct for selected service level.                                                             | Warning: order can be submitted.                                                 |
| Duration length is more than service level allows                                                                 | Maximum contract duration has been exceeded for service level.                                               | Warning: order can be submitted.                                                 |
| Cisco defaulted the service<br>coverage period                                                                    | Requested start date not provided.<br>Used today's date as basis for<br>service coverage period validations. | Warning: order can be submitted.                                                 |

## Warranty Enhancement Service

The Ordering Tool validates information such as warranty availability and validity when customers request warranty enhancement service (see Table 7).

#### **Table 7 Warranty Enhancement Service Validations**

| Ordering Tool Error Name<br>(Displayed as a Hyperlink in<br>Location Column of Ordering Tool<br>Check for Errors) | Error Description                                                                                           | Can Order Be Submitted?                                                          |
|----------------------------------------------------------------------------------------------------|----------------------------------------------------------------------------------------------------|----------------------------------------------------------------------------------|
| Warranty expired                                                                                                  | User trying to order warranty<br>enhancement service, and warranty<br>has expired.                          | No. Order cannot be submitted until<br>customer provides correct<br>information. |
| Warranty will expire during<br>contract duration                                                                  | User trying to order warranty<br>enhancement service, and warranty<br>will expire during contract duration. | No. Order cannot be submitted until<br>customer provides correct<br>information. |
| Service cannot be validated                                                                                       | Service-level information on order could not be validated.                                                  | No. Order cannot be submitted until<br>customer provides correct<br>information. |

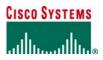

## ALL ORDER DETAILS

The **All Order Details** page displays a summary of the entire order for your review. You cannot change the information from this page. Instead you must use the **Main Order Form**, **Header Details**, and **ShipSets** pages to modify the order. Any changes made there are reflected in the **All Order Details** page.

### Accessing the All Order Details Page

To access the All Order Details page, click the All Order Details tab.

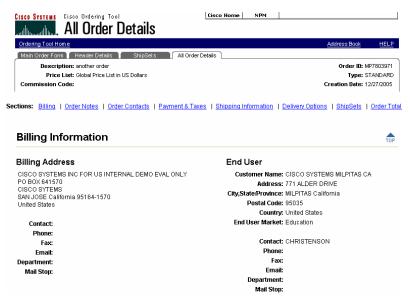

### Modifying Order Information

When reviewing the information in the **All Order Details** page, you may discover that the order requires some modification. The following table summarizes the sections of the order where you can modify certain types of information.

#### **Table 8 Modifying Order Information**

| Information Requiring Modification                                                                      | Page To Make Changes                                                                          |
|----------------------------------------------------------------------------------------------------|-----------------------------------------------------------------------------------------------|
| Billing, shipping, contact, end user, payment and tax, order acknowledgment for all items in the order. | Click the <b>Header Details</b> tab.                                                          |
| Shipping address and method for some, but not all, items in the order.                                  | Click the <b>ShipSets</b> tab.                                                                |
| End user for some, but not all, items in the order.                                                     | Select a line on the <b>Main Order Form</b> and click the <b>Service/Line Details</b> button. |

### **MANAGING TEMPLATES**

To save time, orders that have been saved, but not yet submitted, can be saved as order templates to generate future orders that will use the same elements (for example, billing address, shipping address, product configurations). All order information is copied to the template, except for MP#, PO#, and Order Description.

### Creating a New Template

To save an order as a template:

- Display the Ordering Tool Home page.
- 1. Click the <u>View Open Orders</u> link.
- 2. Select the order you want to save as a template.
- 3. Click Save as Template.
- 4. Enter a name and a brief description for the new template.

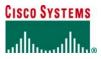

| Cisco Ordering Tool<br>Save as a Template                |                    |  |  |  |  |  |
|----------------------------------------------------------|--------------------|--|--|--|--|--|
| If you want to save this o<br>current state, provide the |                    |  |  |  |  |  |
| Template Name                                            | standard01         |  |  |  |  |  |
| Template Description                                     | Standard hw config |  |  |  |  |  |
|                                                          | Grant              |  |  |  |  |  |
| Save as Template                                         | Cancel             |  |  |  |  |  |

5. Click Save as Template again.

### Viewing and Modifying Saved Templates

To view or modify the templates you have already created:

1. On the **Ordering Tool Home** page, click either the <u>Use Order Templates</u> link or the <u>Order Templates</u> link in the navigation bar to display the **My Saved Templates** page.

| lect a template fr | om the list below, the | aved Templat<br>on click Create as New O<br>preview individual temp | <i>rder</i> to create a n | ew order from that                                        | User ID: WADOUGLA |
|--------------------|------------------------|---------------------------------------------------------------------|---------------------------|-----------------------------------------------------------|-------------------|
| lame               | Created                | Description                                                         | Order Type                | Price List Shipping                                       | Select            |
| standard01         | 12/28/2005             | Standard hw config                                                  | STANDARD                  | Global Price List CISCO SYST<br>in US Dollars MILPITAS CA |                   |
| <u>nilpitas</u>    | 12/27/2005             | lab                                                                 | STANDARD                  | Global Price List CISCO SYST<br>in US Dollars MILPITAS CA | EMS 🗖             |
| <u>iirst</u>       | 11/29/2005             | First template                                                      | INTERNAL                  | Global Price List 1245 WALSH<br>in US Dollars             | AVE               |
|                    |                        |                                                                     |                           |                                                           |                   |

- 2. Click on the template name link in the **Name** column to view template details If you choose to make changes here, you will be working on the template, not creating a new order.
- 3. Make any changes to the template and click the Save button.
- 4. To return to the **Ordering Tool Home** page, click the <u>Ordering Tool Home</u> link under the Cisco Systems logo in the upper left hand corner of the page.

### Deleting a Template

To delete a template:

- 1. On the **Ordering Tool Home** page, click either the <u>Use Order Templates</u> link or the <u>Order Templates</u> link in the navigation bar to display the **My Saved Templates** page.
- 2. Click the button in the Select column for the templates you want to delete.
- 3. Click the **Delete** button.
- 4. When the confirmation message is displayed, click Yes.
- 5. To return to the **Ordering Tool Home** page, click the <u>Ordering Tool Home</u> link under the Cisco Systems logo in the upper left hand corner of the page.

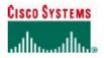

### Creating an Order from a Template

- To create an order from a template: 1. Display the Ordering Tool Home page.
  - 2. On the Navigation Bar, click Use Order Templates. Ordering Tool displays the My Saved Templates page.

  - Select the target template.
     Click Create as New Order to display the Create an Order from a Template page.

|                   | r your new order now, er you can modify<br>rom your order's Header Details screen. |  |
|-------------------|------------------------------------------------------------------------------------|--|
| Order Description | BASIC                                                                              |  |
|                   |                                                                                    |  |

5. Enter the order description and click OK. Ordering Tool displays the Main Order Form for the new order.

### MANAGING ADDRESSES

The Ordering Tool Address Book is always accessible by clicking the <u>Address Book</u> link in the navigation bar at the top of both the Ordering Tool Home page and the Main Order Form. On the Main Order Form, click on the Shipping hyperlink.

| tain Order Form                                                                                                    | Y Ships    | da 🕹         | All Ovder Detail           |            |                         |                             | Address Book                                                     | HEL  |
|----------------------------------------------------------------------------------------------------|------------|--------------|----------------------------|------------|-------------------------|-----------------------------|------------------------------------------------------------------|------|
| ATHLETES VILLAGESOID, CI<br>LANE BURNA VISTA, LINE                                                                                                    |            | 1            | ICR CORPORA                | 1.8        | 15.                     |                             | der Nunker: 12345<br>Order ID: GAIR342<br>of Ship Date: 007/07/2 |      |
| Hardware Service Level                                                                                                    | IPS Signat | ure Only     | y                          |            |                         | Apply to new                | service lines only                                               |      |
| Software Service Level                                                                                                    | Software A | oplicat      | on Support W               | ith Upgrai | ies 💌                   | C Apply to all or           | rvice lines                                                      |      |
| Enter, configure, and                                                                                                    | City       | Disci        |                            | Ch         | 100 C                   | Condigure                   | Oet Saved Config<br>Service/Line Detail                          |      |
|                                                                                                    |            | and the same |                            | En         |                         | lien Search                 |                                                                  |      |
| Intel Product<br>1 CSC00025-HSEC409<br>F1 B25 Security Bandia AM VPRE<br>PLOSARY & Security Rently AM VPRE<br>PLOSARY & Security Rently 2560<br>Crypto | Pe         | 1            | List Price 1<br>1362000.00 | 30.0%      | Unit Price<br>953400.00 | Extended Price<br>953400.00 | Status<br>Vertied<br>Constate                                    | Dela |
| 2 CON-SUSA-3825HSEC<br>1 PS SRMATURE ONLY 3825 Sec<br>EVATE                                                                                            | wity       | 3            | 216000.00                  | 0.0%       | 216000.00<br>For 1 yr   | 216000.00                   | Not Configurable<br>Econoldo                                     | E    |
| 2                                                                                                    |            |              |                            |            |                         |                             | New Line                                                         | r    |
|                                                                                                    |            |              |                            |            |                         |                             |                                                                  |      |
|                                                                                                    |            |              |                            |            |                         |                             |                                                                  |      |
|                                                                                                    |            |              |                            |            |                         |                             |                                                                  |      |

The Ordering Tool will return the following screenshot:

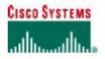

| Search                              | 1              | Jse one of My Saved Address |              | Current: CISCO INC<br>1135 WALSH AVE<br>DEMO DEPO SANTA CLARA<br>California<br>95050<br>United States |
|-------------------------------------|----------------|-----------------------------|--------------|----------------------------------------------------------------------------------------------------|
| Tip: To get fast<br>results provide | Country        | United States               |              | Required                                                                                              |
| as much<br>information as           | Company        | Cisco                       | *Required    |                                                                                                    |
| possible.                           | Address Line 1 |                             | *Recommended |                                                                                                    |
| lf you enter                        | Address Line 2 |                             |              |                                                                                                    |
| company name<br>and country         | Address Line 3 |                             |              |                                                                                                    |
| alone,your<br>search could          | City           |                             | *Recommended |                                                                                                    |
| take a long<br>time.                | State.Province |                             | *Recommended |                                                                                                    |
|                                     | Postal/Zip     | 95030                       |              |                                                                                                    |
|                                     |                |                             |              |                                                                                                    |
|                                     |                |                             |              |                                                                                                    |

Click on Use one of My Saved Address hyperlink

Note: If you do not find the address you want in the above steps, follow instructions on "widen your search" and "add a new address" as outlined in <u>Changing Shipping Address Information</u> section.

### Applying an Address to Multiple Targets

Apply To checkboxes enable you to select an address to apply to more than one target area at a time. For example, you can apply a shipping address and service site location address with one operation. To apply an address to more than one target:

- 1. From the Main Order Form page, click the Header Details tab.
- Click Change Address in the Shipping Address & Method section. 2.
- 3. Click the button in the Select column for the address.
- 4. Check all of the locations in the Apply To section where you want to use that address.
- 5. Click Apply.

| Customer                            | Address   City   State/Province                                    | Country       | Select |
|-------------------------------------|--------------------------------------------------------------------|---------------|--------|
| CUSTOMER<br>DEMONSTRATION           | SHIPPING ADDRESS<br>PERTH , Western Australia 6000                 | Australia     | c      |
| CUSTOMER<br>DEMONSTRATION NL        | CUSTOMER SHIPPING ADDRESS<br>NL<br>AMSTERDAM , 1101 BA             | Netherlands   | c      |
| CUSTOMER<br>DEMONSTRATION NL<br>FCA | SHIPPING ADDRESS MA<br>CASABLANCA , 20100                          | Morocco       | c      |
| CUSTOMER<br>DEMONSTRATION US        | CUSTOMER SHIPPING ADDRESS<br>CA<br>SAN JOSE , California 95134     | United States | ¢      |
| REGRESSION DO NO<br>SHIP EMEA 1     | T BURO PETER EISENBACHER<br>PASCALSTR 100<br>EMEA TEST ORDERS ONLY | Germany       | c      |

All contents are Copyright @ 1992-2006 Cisco Systems, Inc. All rights reserved. Important Notices and Privacy Statement. Page 37 of 38

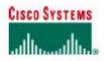

### Assigning an Existing or New Contact to an Address

On many orders you may want to assign a contact person to an address (for example, shipping address or billing address). To apply a contact to an address:

- 1. From the Main Order Form page, click the Header Details tab.
- Click Change Address in the Shipping Address & Method section.
   Click Use one of My Saved Addresses button.

- Select the address you want and click Apply.
   At this step, you will be presented with either the Select A Contact screen if contacts are associated with the address or Add New Contact screen if no contact is associated with the address. (see screenshots below)
- 6. Select / enter appropriate information as requested and click the Apply button.

| Cisco     | //tools.cisco.com<br>Drdering Tool<br>ect A Co                     |      | ıg Tool: Assigi | n Contact - Micro | soft Internet Ex                                                       | plore 💶 🔲 🗙 |
|-----------|--------------------------------------------------------------------|------|-----------------|-------------------|------------------------------------------------------------------------|-------------|
| The follo | e Contact<br>wing contacts are<br>contact, select one<br>wer left. |      |                 |                   | Selected Addres<br>111 South Rd.<br>San Jose Californ<br>United States |             |
| Sort by:  | Last Name•   First N                                               | lame | Phone   Fax     | Email             |                                                                        | Select      |
|           | Receiving, Attn:                                                   |      | -               |                   |                                                                        | •           |
|           |                                                                    |      |                 |                   |                                                                        |             |
| Apply     |                                                                    |      |                 |                   | New Contact                                                            | Cancel      |
|           |                                                                    |      |                 |                   | 📋 😼 Local i                                                            | ntranet //  |

| Cisco Ordering Too<br>Add New                              | <u> </u>        |                                               | Microsoft Internet Expl 🔔 🔲 🗙 |
|------------------------------------------------------------|-----------------|-----------------------------------------------|-------------------------------|
| - or -<br>First Name<br>Last Name<br>Phone<br>Fax<br>Email | Attn: Receiving | *Required                                     |                               |
|                                                            | d User          | vice Contract Billing<br>Resale Intended Use) | Cancel                        |
| <b>E</b>                                                   |                 |                                               | 📋 😼 Local intranet            |

All contents are Copyright © 1992–2006 Cisco Systems, Inc. All rights reserved. Important Notices and Privacy Statement. Page 38 of 38